Uživatelská příručka

© Copyright 2019 HP Development Company, L.P.

Bluetooth je ochranná známka příslušného vlastníka a je užívána společností Hewlett-Packard v souladu s licencí.

Informace uvedené v této příručce se mohou změnit bez předchozího upozornění. Jediné záruky na produkty a služby společnosti HP jsou výslovně uvedeny v prohlášení o záruce, které je každému z těchto produktů a služeb přiloženo. Žádná ze zde uvedených informací nezakládá další záruky. Společnost HP není zodpovědná za technické nebo redakční chyby ani za opomenutí vyskytující se v tomto dokumentu.

První vydání: leden 2019

Číslo dokumentu: L52585-221

#### **Důležité informace o produktu**

Tato uživatelská příručka popisuje funkce, kterými je vybavena většina modelů. Některé funkce nemusí být ve vašem počítači k dispozici.

Nejnovější uživatelskou příručku najdete na stránce<http://www.hp.com/support> a postupujte podle pokynů pro vyhledání produktu. Dále vyberte možnost **Uživatelské příručky**.

#### **Podmínky použití softwaru**

Instalací, kopírováním, stažením nebo jiným použitím jakéhokoli softwarového produktu předinstalovaného v tomto počítači se zavazujete dodržovat ustanovení licenční smlouvy koncového uživatele HP (EULA). Nepřijmete-li podmínky této licence, váš výhradní nápravný prostředek je vrácení celého nepoužitého produktu (hardwaru a softwaru) do 14 dnů oproti vrácení peněz, a to podle zásady pro vrácení peněz prodejce.

S žádostmi o jakékoli další informace či o vrácení peněz za počítač se obraťte na svého prodejce.

## **Bezpečnostní upozornění**

**VAROVÁNÍ!** Chcete-li snížit riziko úrazů způsobených teplem nebo přehřátí počítače, nepokládejte si počítač přímo na klín a neblokujte větrací otvory počítače. Počítač používejte pouze na pevném rovném povrchu. Dejte pozor, aby proudění vzduchu nebránil jiný pevný povrch, jako například tiskárna, ani měkký povrch, například polštáře, silné pokrývky či šaty. Do kontaktu s měkkým povrchem, jako jsou polštáře, silné pokrývky nebo šaty, ani do kontaktu s kůží nesmí za provozu přijít ani adaptér střídavého proudu. Počítač a adaptér střídavého proudu splňují limity pro teplotu uživatelům přístupných povrchů, které jsou definovány v mezinárodním standardu pro bezpečnost zařízení informačních technologií (IEC 60950-1).

# **Obsah**

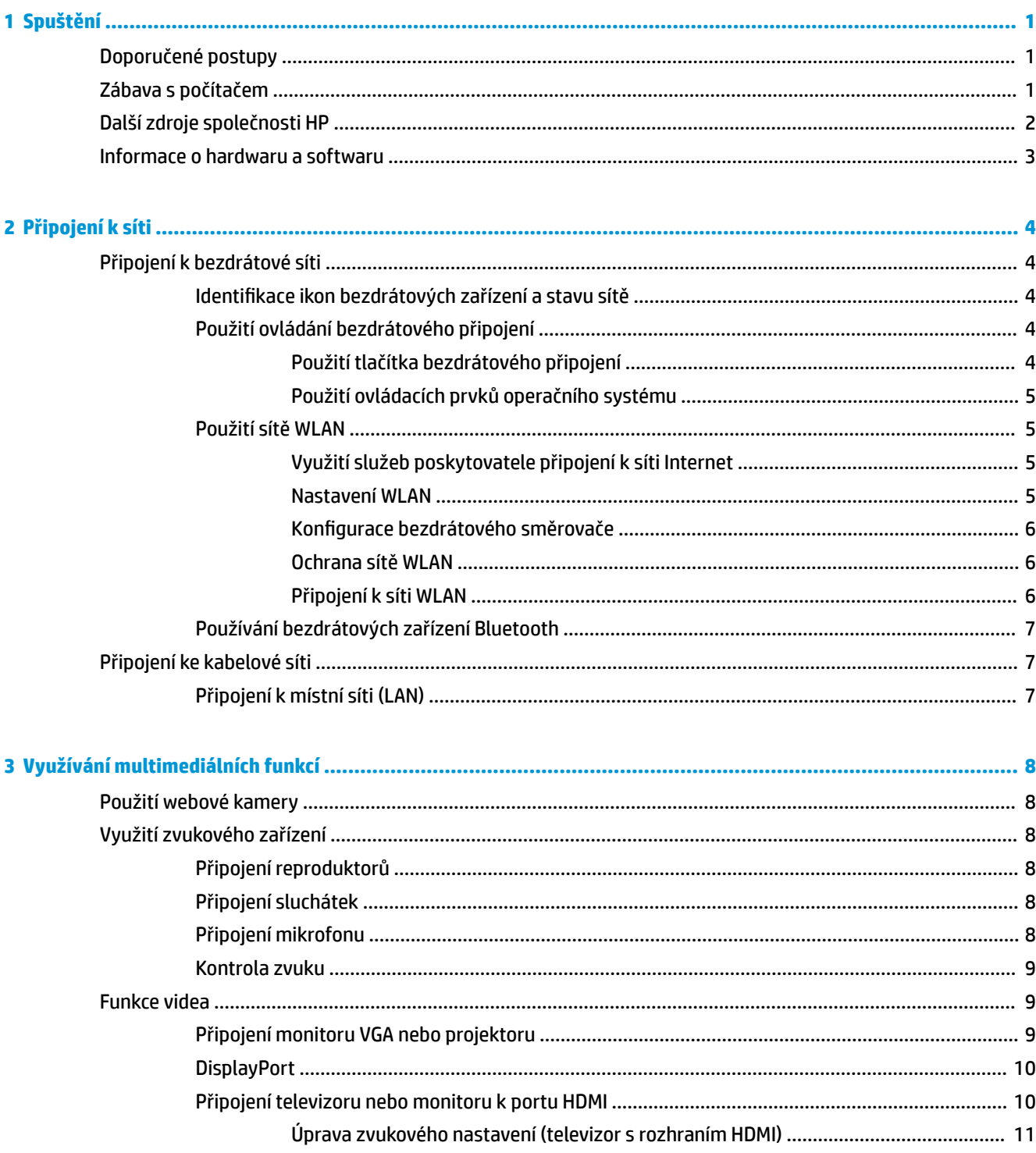

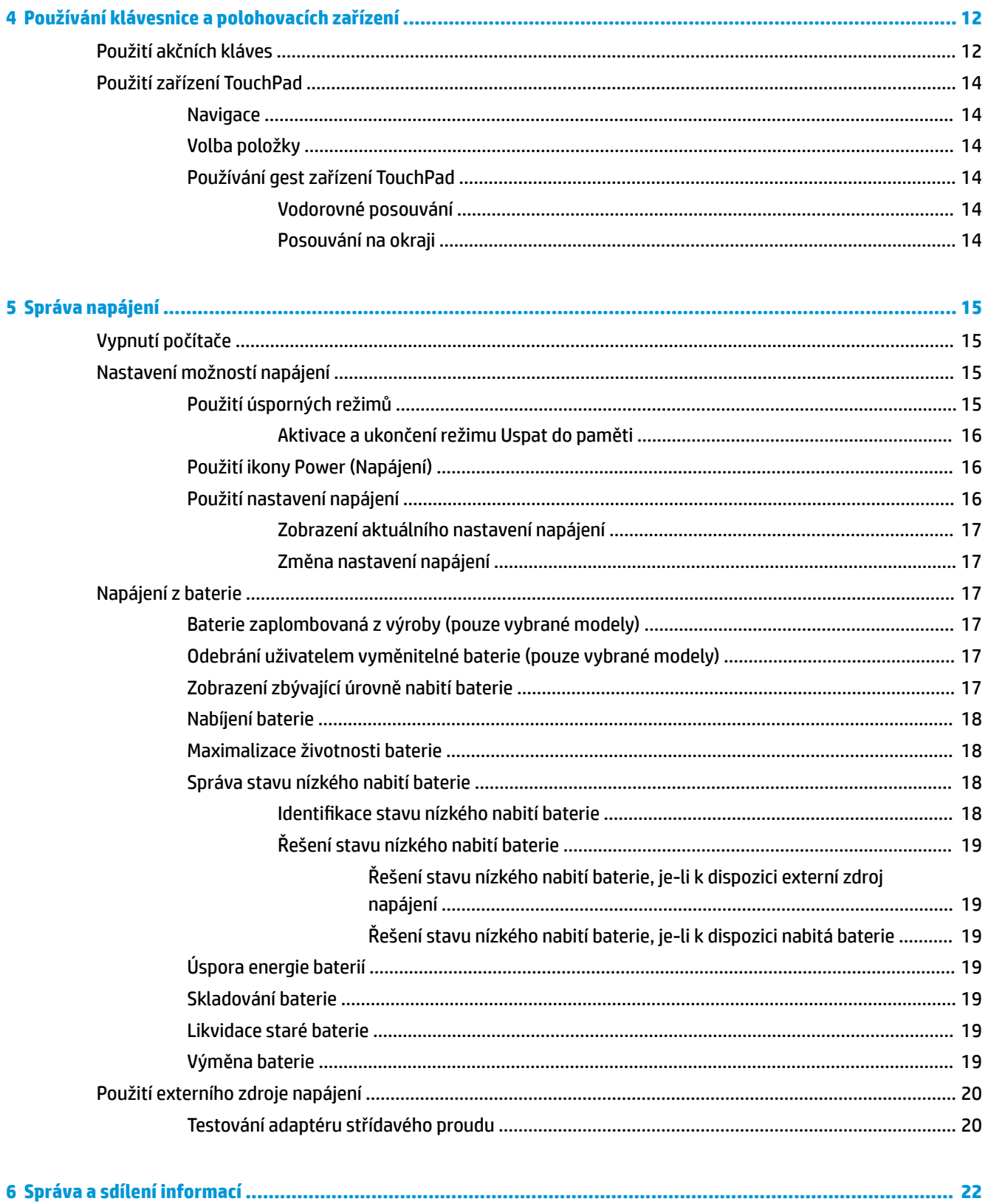

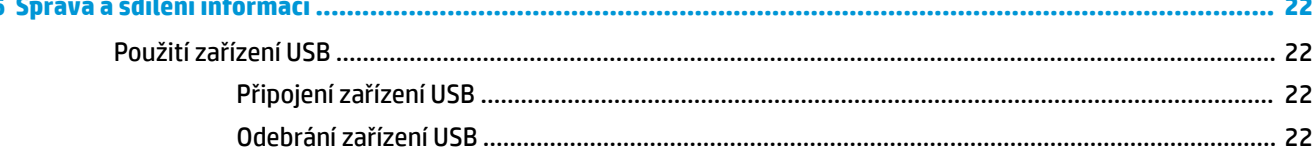

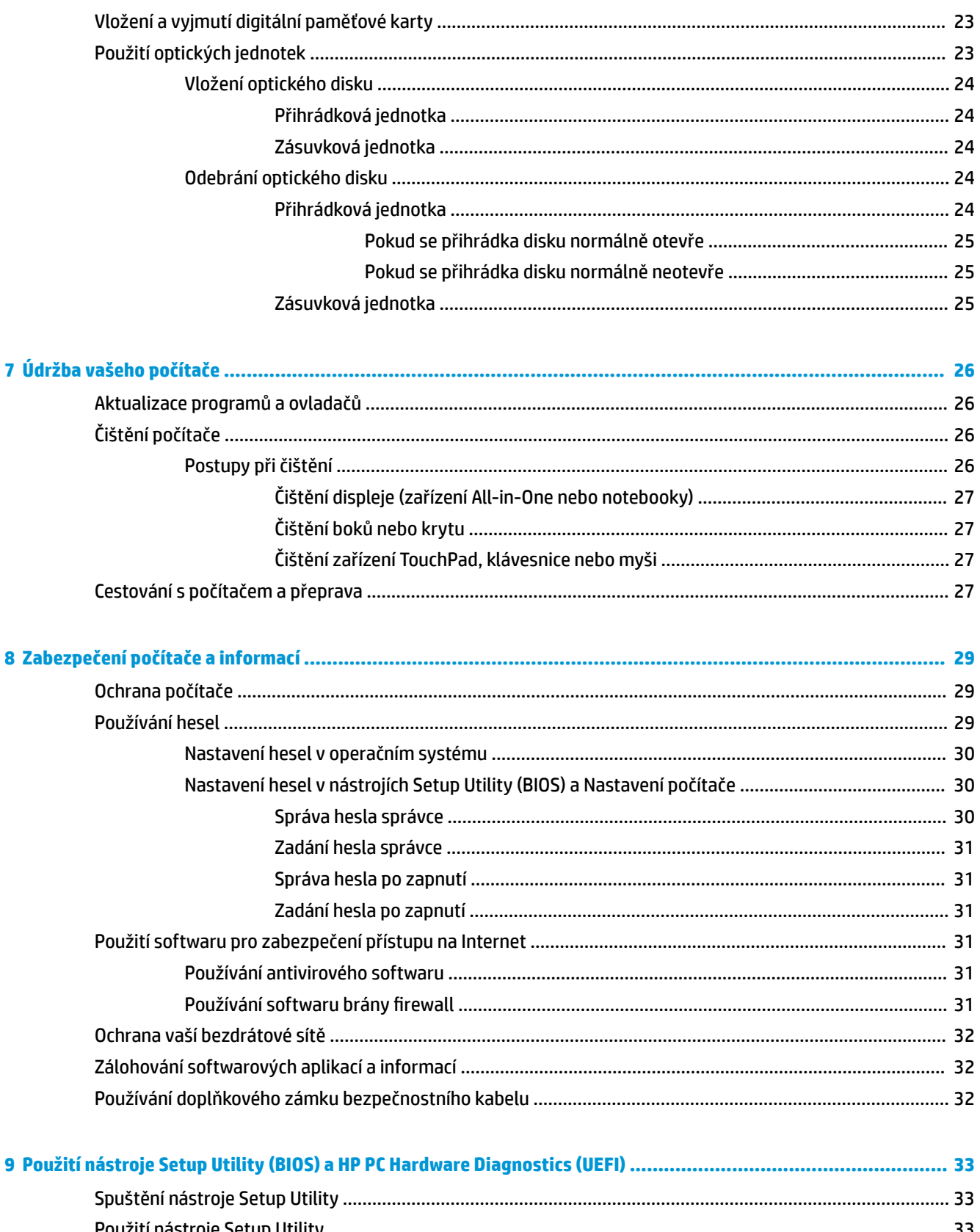

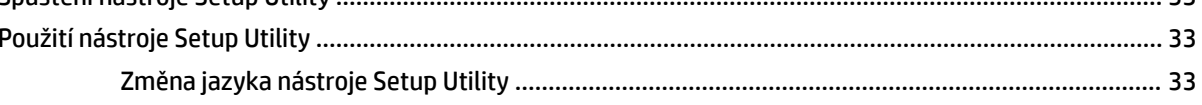

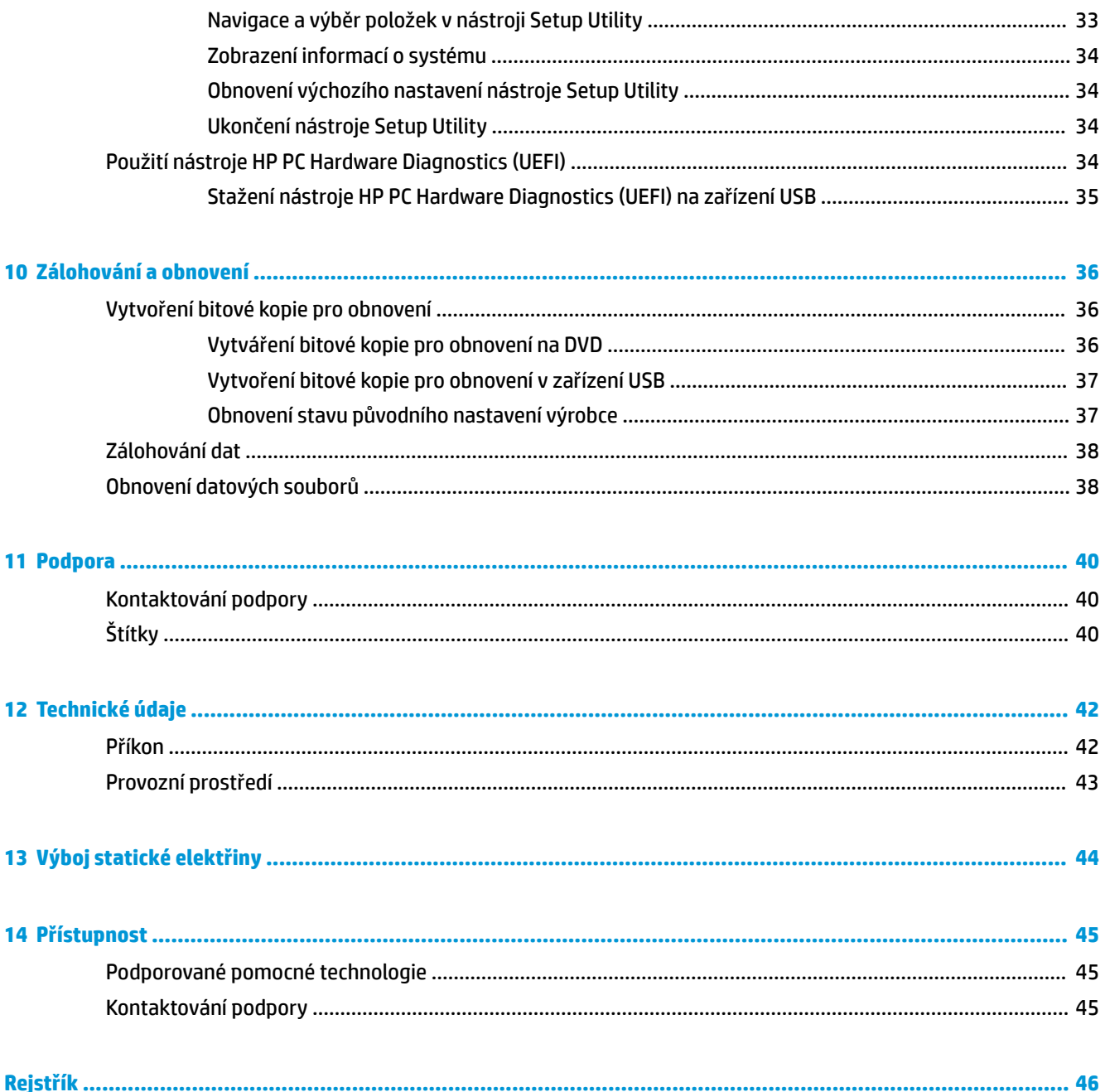

# <span id="page-8-0"></span>**1 Spuštění**

**DŮLEŽITÉ:** Operační systém Ubuntu instalovaný na tomto počítači nepodporuje některé funkce, které jsou k dispozici v jiných operačních systémech. Operační systém Ubuntu nemusí například podporovat přepínatelný nebo duální režim grafického adaptéru, dotykovou obrazovku, síť WWAN, čtečku otisků prstů, Blu-ray, Trusted Platform Module, GPS a jednotky, jako jsou M.2 SSD a mSATA. Operační systém Ubuntu také plně nepodporuje zařízení Bluetooth.

Tento počítač je velmi výkonné zařízení, které vám dobře poslouží jak při práci, tak při zábavě. Abyste počítač využili skutečně naplno, nastudujte si informace obsažené v této kapitole, která je věnována doporučeným postupům po instalaci, možnostem využití zařízení k zábavě a také zdrojům HP, z nichž můžete kdykoliv čerpat.

# **Doporučené postupy**

Aby byla vaše investice do tohoto počítače co nejlépe chráněna, doporučujeme po nastavení a registraci počítače provést následující kroky:

- Proveďte zálohu pevného disku vytvořte disky pro obnovení nebo jednotku paměti flash pro obnovení. Viz [Zálohování a obnovení na stránce 36](#page-43-0).
- Pokud jste tak ještě neučinili, připojte se k pevné nebo bezdrátové síti. Podrobnosti naleznete v části [Připojení k síti na stránce 4](#page-11-0).
- Seznamte se s dostupným hardwarem a softwarem. Další informace se dozvíte v částech Informace o [hardwaru a softwaru na stránce 3](#page-10-0) a [Využívání multimediálních funkcí na stránce 8](#page-15-0).
- Aktualizujte antivirový software (pokud žádným nedisponujete, zakupte jej). Další informace naleznete v části [Používání antivirového softwaru na stránce 31](#page-38-0).

# **Zábava s počítačem**

- O možnosti sledování videí ze serveru YouTube v počítači určitě víte. Ale věděli jste také, že počítač můžete připojit k televizoru a sledovat video na něm? Další informace naleznete v části [Připojení](#page-17-0) [televizoru nebo monitoru k portu HDMI na stránce 10](#page-17-0).
- O možnosti přehrávání hudby pomocí počítače určitě víte. Ale věděli jste také, že počítač umí zpracovávat živé rozhlasové vysílání, takže můžete poslouchat hudbu nebo rozhovory z celého světa? Viz [Využití zvukového zařízení na stránce 8](#page-15-0).
- O možnosti vytváření působivých prezentací pomocí počítače určitě víte. Ale věděli jste také, že můžete k počítači připojit projektor a sdílet své nápady s ostatními lidmi? Viz [Připojení monitoru VGA nebo](#page-16-0)  [projektoru na stránce 9.](#page-16-0)

# <span id="page-9-0"></span>**Další zdroje společnosti HP**

*Pokyny k instalaci* jste již využili ke spuštění počítače a k vyhledání této příručky. Podrobnější informace o produktu, užitečné návody a spoustu dalších věcí naleznete v této tabulce.

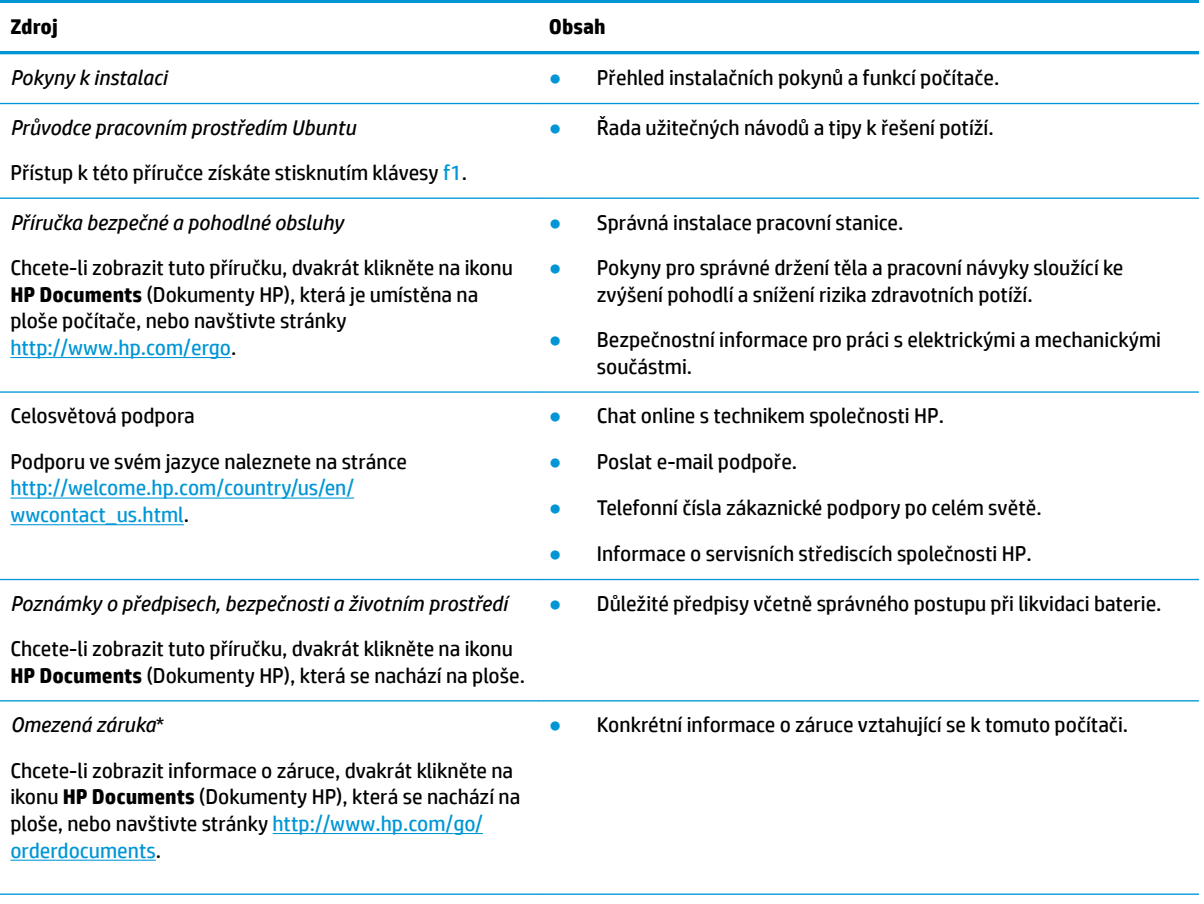

\*Omezenou záruku, která je určena výslovně pro váš produkt HP, můžete najít v uživatelských příručkách ve svém počítači a/nebo na CD/DVD, které je součástí balení. V některých zemích nebo oblastech může být součástí balení vytištěná Omezená záruka HP. V zemích a oblastech, kde není záruka dodávána v tištěné formě, můžete o tištěnou verzi požádat na internetové stránce <http://www.hp.com/go/orderdocuments>nebo můžete napsat na adresu:

- **Severní Amerika**: Hewlett-Packard, MS POD, 11311 Chinden Blvd., Boise, ID 83714, USA
- **Evropa, Blízký východ a Afrika**: Hewlett-Packard, POD, Via G. Di Vittorio, 9, 20063, Cernusco s/Naviglio (MI), Italy
- **Asie a Tichomoří:** Hewlett-Packard, POD, P.O. Box 200, Alexandra Post Office, Singapore 911507

Na žádosti o tištěnou kopii záruky uveďte číslo svého produktu, záruční lhůtu (najdete ji na servisním štítku), jméno a poštovní adresu.

**DŮLEŽITÉ:** Nevracejte svůj produkt HP na výše uvedené adresy. Kontakty podpory pro Spojené státy naleznete na adrese <http://www.hp.com/go/contactHP>. Kontakty podpory pro všechny ostatní státy naleznete na adrese [http://welcome.hp.com/](http://welcome.hp.com/country/us/en/wwcontact_us.html) [country/us/en/wwcontact\\_us.html.](http://welcome.hp.com/country/us/en/wwcontact_us.html)

# <span id="page-10-0"></span>**Informace o hardwaru a softwaru**

**▲** Klikněte na ikonu **System menu** (Nabídka systému) zcela vpravo v horním panelu a poté na ikonu **System Settings** (Nastavení systému).

Zobrazí se přehled všech zařízení, která jsou ve vašem počítači instalována, včetně optických jednotek, jednotek SSD nebo sekundárních jednotek pevných disků.

Zobrazení seznamu softwaru instalovaného na vašem počítači:

- **1.** Klikněte na tlačítko **Ubuntu Software Center** (Centrum softwaru pro Ubuntu), které se nachází vlevo na ploše v části **Launcher** (Spouštěč), a poté zobrazte kategorie softwaru výběrem možnosti **Installed**  (Instalováno) v horní části okna.
- **2.** Software instalovaný v jednotlivých kategoriích zobrazíte kliknutím na kategorii softwaru.

# <span id="page-11-0"></span>**2 Připojení k síti**

Počítač si můžete vzít s sebou kamkoliv na cesty. I doma si však můžete díky připojení ke kabelové nebo bezdrátové síti prohlížet informace uložené na milionech internetových serverů rozmístěných po celém světě. V této části jsou uvedeny užitečné informace ohledně připojení k Internetu.

# **Připojení k bezdrátové síti**

Bezdrátová technologie přenáší data prostřednictvím rádiových vln místo kabelů. Váš počítač může být vybaven některým z následujících bezdrátových zařízení:

- Zařízení bezdrátové sítě (WLAN) připojuje počítač k bezdrátové lokální síti (běžně se označuje jako síť Wi-Fi, bezdrátová síť LAN nebo WLAN) v kancelářích, v domácnosti a na veřejných místech, jako jsou letiště, restaurace, kavárny, hotely a univerzity. Každé mobilní bezdrátové zařízení počítače komunikuje v síti WLAN s bezdrátovým směrovačem nebo přístupovým bodem.
- Zařízení Bluetooth® vytváří osobní síť PAN, jejíž pomocí se připojuje k ostatním zařízením podporujícím rozhraní Bluetooth, jako jsou počítače, telefony, tiskárny, náhlavní soupravy, reproduktory a kamery. V síti PAN každé zařízení komunikuje přímo s ostatními zařízeními. Zařízení se nesmí nacházet příliš daleko od sebe – obvykle ne více než 10 metrů.

## **Identifikace ikon bezdrátových zařízení a stavu sítě**

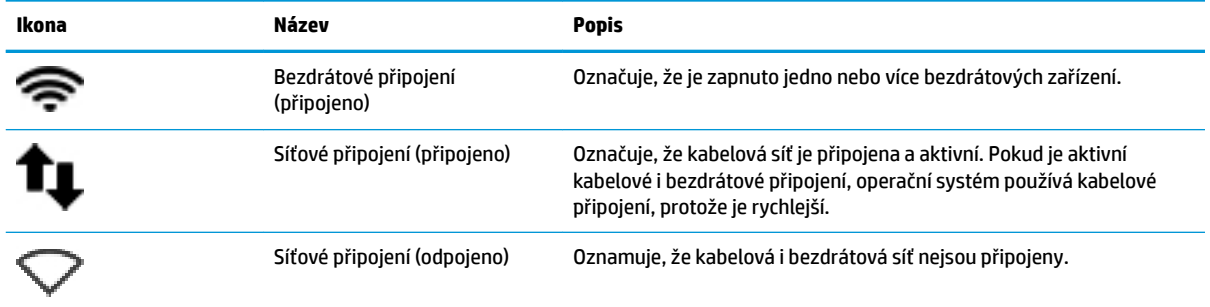

## **Použití ovládání bezdrátového připojení**

Bezdrátová zařízení v počítači lze ovládat pomocí jedné nebo více z následujících funkcí:

- tlačítko bezdrátového připojení, spínač bezdrátového připojení, klávesa bezdrátového připojení nebo klávesa režimu v letadle (v této kapitole jsou tyto prvky označovány jednotně jako tlačítko bezdrátového připojení) (pouze vybrané modely)
- ovládací prvky operačního systému.

### **Použití tlačítka bezdrátového připojení**

V závislosti na modelu počítače může být počítač vybaven tlačítkem bezdrátového připojení, jedním nebo více bezdrátovými zařízeními a jednou nebo více kontrolkami bezdrátového připojení. Všechna bezdrátová zařízení v počítači jsou ve výchozím nastavení aktivní a po spuštění počítače svítí (bílá) kontrolka bezdrátového připojení.

<span id="page-12-0"></span>Kontrolka bezdrátového připojení slouží k indikaci aktivace všech zařízení a neodráží stav jednotlivých zařízení. Pokud kontrolka bezdrátového připojení svítí bíle, alespoň jedno bezdrátové zařízení je zapnuto. Pokud kontrolka nesvítí, jsou všechna bezdrátová zařízení vypnuta.

Protože jsou všechna bezdrátová zařízení v počítači ve výchozím nastavení aktivní, můžete použít tlačítko bezdrátového připojení k současnému zapnutí nebo vypnutí všech bezdrátových zařízení. Jednotlivá bezdrátová zařízení lze ovládat výběrem ikony **System menu** (Nabídka systému) zcela vpravo v horním panelu a následným výběrem možnosti **Wi-Fi Settings** (Nastavení Wi-Fi).

### **Použití ovládacích prvků operačního systému**

Postup povolení nebo zakázání zařízení bezdrátové nebo kabelové sítě:

- **1.** Klikněte na ikonu **System menu** (Nabídka systému) zcela vpravo v horním panelu.
- **2. Turn 2ff Networking** (Vypněte síťové připojení) (všechna síťová zařízení).

### **Použití sítě WLAN**

Pomocí zařízení sítě WLAN se lze připojit k místní bezdrátové síti, která se skládá z jiných počítačů nebo síťových zařízení vzájemně spojených bezdrátovým směrovačem nebo bezdrátovým přístupovým bodem.

- **POZNÁMKA:** Při vytváření bezdrátového připojení nebo povolování přístupu uživatelů k síti bude vyžadováno zadání hesla uživatele s nejvyššími oprávněními (root).
- **POZNÁMKA:** Pojmy *bezdrátový směrovač* a *bezdrátový přístupový bod* často označují stejné zařízení.
	- Rozsáhlá síť WLAN, například firemní nebo veřejná síť WLAN, obvykle používá bezdrátové přístupové body, které dokáží obsloužit velké množství počítačů a síťových zařízení a dokáží oddělit důležité síťové funkce.
	- Síť WLAN v domácnosti nebo malé kanceláři obvykle používá bezdrátový směrovač, který umožňuje připojení několika počítačů pomocí bezdrátového připojení a kabelu, a poskytuje sdílené připojení k síti Internet, sdílení tiskárny a souborů bez požadavku na instalaci dalšího hardwaru nebo softwaru.

Pokud chcete na počítači provozovat zařízení sítě WLAN, musíte se připojit k síti WLAN (nabízené poskytovatelem připojení nebo k veřejné nebo firemní síti).

### **Využití služeb poskytovatele připojení k síti Internet**

Abyste se mohli doma připojit k Internetu, musíte mít založen účet u poskytovatele internetových služeb (ISP). Pokud si chcete zakoupit služby Internetu a modem, kontaktujte místního poskytovatele služeb připojení k síti Internet. Poskytovatel připojení k síti Internet vám pomůže s nastavením modemu, instalací síťového kabelu pro připojení bezdrátového počítače k modemu i s ověřením funkčnosti služby připojení k Internetu.

**POZNÁMKA:** Poskytovatel internetových služeb vám přidělí ID uživatele a heslo pro přístup k Internetu. Tyto informace si poznačte a uložte na bezpečném místě.

#### **Nastavení WLAN**

Pro nastavení sítě WLAN a vytvoření připojení k síti Internet je třeba následující vybavení:

- modem pro širokopásmové připojení (DSL nebo kabelový) **(1)** a vysokorychlostní připojení k Internetu pořízené od poskytovatele internetových služeb
- bezdrátový směrovač **(2)** (nutno zakoupit zvlášť)
- bezdrátový počítač **(3)**

<span id="page-13-0"></span>**<sup>2</sup> POZNÁMKA:** Některé modemy jsou vybaveny vestavěným bezdrátovým směrovačem. Informace o typu vašeho modemu vám poskytne poskytovatel služeb sítě Internet.

Na následujícím obrázku je příklad konfigurace bezdrátové sítě, která je připojena k síti Internet.

Síť je možno postupně rozšiřovat a připojovat do sítě další počítače, které získají přístup k síti Internet.

Nápověda pro nastavení WLAN viz informace poskytnuté výrobcem směrovače nebo poskytovatelem připojení k Internetu.

#### **Konfigurace bezdrátového směrovače**

Nápověda pro nastavení WLAN viz informace poskytnuté výrobcem směrovače nebo poskytovatelem připojení k Internetu.

**POZNÁMKA:** Doporučujeme, abyste svůj nový počítač s možností bezdrátového připojení nejprve připojili ke směrovači pomocí síťového kabelu dodaného se směrovačem. Jakmile se počítač úspěšně připojí k Internetu, můžete kabel odpojit a poté se k Internetu připojit pomocí bezdrátové sítě.

#### **Ochrana sítě WLAN**

Pokud vytváříte síť WLAN nebo se chystáte připojit k veřejné síti WLAN, vždy zapněte funkce zabezpečení, abyste ochránili síť před neoprávněným přístupem. Sítě WLAN na veřejných místech a přístupových bodech, jakými jsou například kavárny a letiště, nemusí mít zabezpečení žádné. Pokud nedůvěřujete zabezpečení přístupového bodu, omezte síťové aktivity pouze na práci s e-maily neobsahujícími důvěrná data a na základní prohlížení internetových stránek.

Bezdrátové signály dosahují mimo síť, proto mohou jiná zařízení sítě WLAN nechráněné signály zachytit. K zabezpečení sítě WLAN můžete učinit tato opatření:

Používejte bránu firewall.

Brána firewall kontroluje data i žádosti o data, které jsou odesílány do vaší sítě, a blokuje jakékoliv podezřelé položky. Brány firewall jsou k dispozici v softwarových i hardwarových variantách. Některé sítě využívají kombinace obou typů. Operační systém Ubuntu neobsahuje software brány firewall. Ubuntu však nabízí zdarma software brány firewall Gufw, který si můžete stáhnout. Postup stažení a instalace softwaru Gufw je uveden v části Používání softwaru brány firewall na stránce 31.

Používejte bezdrátové šifrování.

Šifrování bezdrátového připojení využívá bezpečnostní nastavení k šifrování a dešifrování dat, která jsou odesílána přes síť.

#### **Připojení k síti WLAN**

Pro připojení k WLAN postupujte dle těchto kroků:

- **1.** Ujistěte se, že zařízení sítě WLAN je zapnuto. Pokud je zařízení zapnuto, kontrolka bezdrátového připojení bude svítit. Pokud kontrolka bezdrátového připojení nesvítí, stiskněte tlačítko bezdrátového připojení.
- **2.** Klikněte na ikonu **System menu** (Nabídka systému) zcela vpravo v horním panelu.

Dostupné bezdrátové sítě najdete v seznamu pod možností **Wireless Networks** (Bezdrátové sítě).

**3.** Klikněte na požadovanou bezdrátovou síť.

Pokud je síť WLAN zabezpečená, budete vyzváni k zadání bezpečnostního síťového kódu. Pro dokončení připojení zadejte kód a klikněte na tlačítko **OK**.

- <span id="page-14-0"></span>**POZNÁMKA:** Spusťte **Settings** (Nastavení) a přejděte do části **Wi-Fi**, klikněte na tlačítko **Menu**  (Nabídka) a vyberte možnost **Connect to Hidden Wireless Network** (Připojit ke skryté bezdrátové síti). Zadejte informace ESSID a nastavte parametry šifrování.
- **POZNÁMKA:** Nejsou-li v seznamu uvedeny žádné sítě WLAN a vaše síť není skrytá, znamená to, že jste mimo dosah bezdrátového směrovače či přístupového bodu.

Pokud nevidíte síť, ke které se chcete připojit, klikněte na ikonu **Network menu** (Nabídka sítě) zcela vpravo v horním panelu a poté vyberte možnost **Edit Connections** (Upravit připojení).

**POZNÁMKA:** Funkční dosah (vzdálenost, kterou může bezdrátový signál urazit) závisí na implementaci sítě WLAN, výrobci směrovače a rušení od ostatních elektronických zařízení nebo bariér, jako jsou zdi a podlahy.

## **Používání bezdrátových zařízení Bluetooth**

V závislosti na modelu může být váš počítač vybaven zařízením Bluetooth. Zařízení Bluetooth poskytuje bezdrátové spojení na krátké vzdálenosti, které nahrazuje spojení kabelem, jenž se tradičně používá ke spojení elektronických zařízení, jako jsou:

- počítače (stolní počítač, přenosný počítač, zařízení PDA),
- telefony (mobilní, bezdrátové, zařízení smart phone),
- zobrazovací zařízení (tiskárna, fotoaparát),
- zvuková zařízení (sluchátka s mikrofonem, reproduktory),
- myš.

Zařízení Bluetooth podporují vytvoření spojení peer-to-peer a umožňují uživateli vytvořit osobní síť PAN mezi zařízeními Bluetooth. Informace o konfiguraci a používání zařízení Bluetooth naleznete v softwarové nápovědě k zařízení Bluetooth.

# **Připojení ke kabelové síti**

K připojení k síti LAN je zapotřebí síťový kabel s 8kolíkovým konektorem RJ-45.

**VAROVÁNÍ!** Abyste snížili riziko úrazu elektrickým proudem, požáru a poškození zařízení, nezapojujte kabel modemu nebo telefonní kabel do zásuvky RJ-45 (síť).

### **Připojení k místní síti (LAN)**

Chcete-li připojit počítač přímo k domácímu směrovači nebo pevné síti v kanceláři (a nevyužít tak bezdrátového připojení), použijte konektor sítě LAN.

Postup připojení síťového kabelu:

- **1.** Zapojte síťový kabel do síťové zásuvky **(1)** počítače.
- **2.** Zapojte opačný konec síťového kabelu do zásuvky rozvodu sítě LAN **(2)** nebo směrovači.
- **POZNÁMKA:** Pokud je síťový kabel vybaven obvodem pro potlačení rušení **(3)**, který chrání proti rušení televizním a rádiovým signálem, připojte konec kabelu s tímto obvodem k počítači.

# <span id="page-15-0"></span>**3 Využívání multimediálních funkcí**

Počítač HP můžete využívat jako zábavní centrum – můžete komunikovat pomocí webové kamery, přehrávat hudbu a stahovat a sledovat filmy. Už tak výkonný počítač můžete ještě zlepšit, když k němu připojíte externí zařízení jako například reproduktory, sluchátka, monitor, projektor, televizor nebo (u vybraných modelů) také zařízení podporující přehrávání videa ve vysokém rozlišení. Můžete také použít webovou kameru s aplikacemi jako jsou Google Hangouts a Skype.

# **Použití webové kamery**

Váš počítač může mít integrovanou webovou kamerou. Webová kamera je významným nástrojem pro práci v síti, díky němuž můžete komunikovat s přáteli i s kolegy bez ohledu na to, zda jsou přes ulici na druhém konci světa. Prostřednictvím softwaru pro rychlé zasílaní zpráv můžete odesílat video z webové kamery, a díky předinstalovanému softwaru můžete pořizovat fotografie.

# **Využití zvukového zařízení**

Počítače HP, které jsou vybaveny optickou jednotkou, umožňují přehrávání hudebních disků CD, stahování a poslouchání hudby, přehrávání zvukových stop z Internetu (včetně rozhlasu), nahrávání zvuku a mixování zvuku a videa za účelem vytvoření multimediálního souboru. Kvalitu zvukové reprodukce můžete navýšit připojením externího zařízení, například sluchátek nebo reproduktorů.

## **Připojení reproduktorů**

K portu USB nebo zvukovému portu počítače či dokovací stanici lze připojit kabel reproduktorů.

*Bezdrátové* reproduktory k počítači připojte podle pokynů výrobce zařízení. Více informací o připojení reproduktorů s vysokými rozlišovacími schopnostmi k počítači naleznete v části [Úprava zvukového nastavení](#page-18-0) [\(televizor s rozhraním HDMI\) na stránce 11.](#page-18-0) Před připojením zvukového zařízení zkontrolujte, že máte nastavenu přiměřenou hlasitost.

## **Připojení sluchátek**

Sluchátka je možné připojit ke zvukovému konektoru počítače.

*Bezdrátová* sluchátka k počítači připojte podle pokynů výrobce zařízení.

**VAROVÁNÍ!** Aby nedošlo k poškození sluchu, před připojením sluchátek snižte hlasitost. Další informace o bezpečnosti naleznete v *Poznámkách o předpisech, bezpečnosti a životním prostředí*.

## **Připojení mikrofonu**

Chcete-li nahrát zvuk, připojte ke konektoru zvukového vstupu počítače mikrofon. Abyste dosáhli nejlepších výsledků při nahrávání, mluvte přímo do mikrofonu v prostředí, kde není žádný hluk na pozadí.

## <span id="page-16-0"></span>**Kontrola zvuku**

Pokud chcete zkontrolovat zvukový systém na vašem počítači, postupujte následovně:

- **1.** Klikněte na ikonu **System menu** (Nabídka systému) zcela vpravo v horním panelu, vyberte možnost **System Settings** (Nastavení systému) a poté klikněte na ikonu **Sound** (Zvuk).
- 2. Každý ze zvuků můžete otestovat kliknutím na kartu **Sound Effects** (Zvukové efekty) a výběrem jedné z možností v oblasti **Choose an alert sound** (Vybrat zvuk upozornění).

Pokud chcete zkontrolovat funkce záznamu na vašem počítači, postupujte následovně:

- **1.** Klikněte na ikonu **System menu** (Nabídka systému) zcela vpravo v horním panelu, vyberte možnost **System Settings** (Nastavení systému) a poté klikněte na ikonu **Sound** (Zvuk).
- **2.** Klikněte na kartu **Input** (Vstup) a poté v panelu **Record sound from** (Záznam zvuku z) na levé straně okna vyberte položku **Line in** (Zvukový vstup) nebo položku **Internal Microphone** (Vestavěný mikrofon).
- **3.** Posunutím posuvníku **Input volume** (Hlasitost vstupu) nastavte požadovanou hlasitost vstupu.

Pro potvrzení nebo změnu nastavení zvuku v počítači klikněte na ikonu **Sound menu** (Nabídka zvuku) na pravé straně horního panelu.

# **Funkce videa**

Tento počítač HP může díky svým širokým možnostem sloužit k přehrávání videa z oblíbených internetových stránek nebo stahování filmů, které je následně možné přehrát bez nutnosti připojení k síti.

Zážitek ze sledování videa si můžete ještě vylepšit připojením externího monitoru, projektoru nebo televizoru k jednomu z video portů počítače. Většina počítačů je vybavena portem VGA, který slouží k připojení analogových video zařízení. Některé počítače jsou vybaveny portem DisplayPort, který připojuje volitelné digitální zobrazovací zařízení, jako je vysoce výkonný monitor nebo projektor. Některé počítače navíc disponují portem multimediálního rozhraní HDMI umožňujícím připojení monitoru či televizoru s vysokým rozlišením.

**Z DŮLEŽITÉ:** Zkontrolujte, že je zástrčka kabelu externího zařízení zasunuta do správné zásuvky počítače a že používáte správný kabel. Pokud máte nějaké nejasnosti přečtěte si pokyny výrobce zařízení.

## **Připojení monitoru VGA nebo projektoru**

Chcete-li zobrazit obraz počítače na externím monitoru VGA nebo na projekčním plátně, připojte k portu VGA počítače monitor nebo projektor.

**POZNÁMKA:** Nastavení rozlišení zobrazení na externím zařízení. Klikněte na ikonu **System menu** (Nabídka systému) zcela vpravo v horním panelu, vyberte možnost **Displays** (Obrazovky) a poté vyberte rozlišení z rozevírací nabídky vedle možnosti **Resolution** (Rozlišení). Vyberte displej, na kterém zobrazíte Launcher (Spouštěč) z rozevírací nabídky vedle položky **Launcher placement** (Umístění spouštěče). Kliknutím na tlačítko **Apply** (Použít) uložíte všechny změny.

Postup připojení monitoru či projektoru:

- **1.** Kabel monitoru či projektoru VGA připojte k portu VGA počítače tak, jak je znázorněno na ilustraci.
- **2.** Stiskem klávesy f4 můžete přepínat mezi čtyřmi typy zobrazení:
	- **POZNÁMKA:** V závislosti na modelu počítače se může funkční klávesa pro tuto akci lišit.

**POZNÁMKA:** Abyste dosáhli nejlepších výsledků při nahrávání, mluvte přímo do mikrofonu v prostředí, kde není žádný hluk na pozadí.

- <span id="page-17-0"></span>● **Laptop display only** (Pouze displej notebooku): zobrazení obrazu pouze na počítači.
- **Mirror displays** (Zrcadlení displejů): *současné* zobrazení obrazu jak na displeji počítače, tak na externím zařízení.
- **Extend** (Rozšíření): *současné* zobrazení jednoho obrazu rozloženého na displeji počítače a externího zařízení.
- **External monitor only** (Pouze externí monitor): zobrazení obrazu pouze na externím zařízení.

Každým stisknutím klávesy f4 změníte režim zobrazení.

Pokud po stisknutí klávesy f4 není externí monitor rozpoznán, postupujte následovně:

- **1.** Klikněte na ikonu **System menu** (Nabídka systému) zcela vpravo v horním panelu, vyberte možnost **Devices** (Zařízení) a poté **Displays** (Obrazovky).
- **2.** Klikněte na tlačítko **Detect Displays** (Rozpoznat obrazovky).
- **3.** Posuňte tlačítko posuvníku **2n2ff** (Zap./Vyp.) pod uspořádáním obrazovky do polohy **On** (Zap.). Pokud není rozpoznán výchozí monitor, nastavte rozlišení a obnovovací frekvenci podle technických údajů externího monitoru. V případě potřeby změňte natočení. Pokud displej vyžaduje zrcadlení, zaškrtněte možnost **Mirror Displays** (Zrcadlení displejů).
- **4.** Po konfiguraci nastavení vyberte možnost **Apply** (Použít) a klikněte na tlačítko OK.

## **DisplayPort**

DisplayPort slouží k připojení počítače k obrazovému nebo zvukovému zařízení, jako je televizor s vysokým rozlišením nebo jiné kompatibilní digitální či zvukové zařízení. Rozhraní DisplayPort poskytuje lepší zobrazení než port pro externí monitor VGA a zlepšuje možnosti digitálního připojení.

**<sup>2</sup> POZNÁMKA:** Pro přenos videa a/nebo zvukového signálu přes DisplayPort potřebujete kabel DisplayPort (nutno zakoupit zvlášť).

**POZNÁMKA:** K portu DisplayPort na počítači může být připojeno jedno zařízení DisplayPort. Informace zobrazené na obrazovce počítače mohou být zároveň zobrazeny na zařízení DisplayPort.

Připojení obrazového nebo zvukového zařízení k portu DisplayPort:

- **1.** Zapojte jeden konec kabelu DisplayPort do portu DisplayPort na počítači.
- **2.** Druhý konec kabelu připojte k videozařízení a poté vyhledejte další informace v pokynech výrobce zařízení.
- **<sup>2</sup> POZNÁMKA:** Pokud chcete odebrat kabel zařízení, stiskněte tlačítko pro uvolnění konektoru.

## **Připojení televizoru nebo monitoru k portu HDMI**

Chcete-li zobrazit obraz počítače na televizoru či monitoru s vysokým rozlišením, připojte toto zařízení podle níže uvedených pokynů.

K připojení zařízení HDMI k počítači je potřebný kabel HDMI, který se prodává samostatně.

**POZNÁMKA:** Nastavte rozlišení obrazovky na externím zařízení, a to zejména v případě, když jste vybrali režim "Extend" (Rozšíření). Klikněte na ikonu **System menu** (Nabídka systému) zcela vpravo v horním panelu, vyberte možnost **Devices** (Zařízení) a poté **Displays** (Obrazovky). Pro dosažení optimálních výsledků poté vyberte rozlišení z rozevírací nabídky vedle možnosti **Resolution** (Rozlišení).

Postup připojení televizoru či monitoru s vysokým rozlišením k počítači:

- <span id="page-18-0"></span>**1.** Zapojte jeden konec kabelu HDMI do portu HDMI na počítači.
- **2.** Druhý konec kabelu zapojte do televizoru či monitoru s vysokým rozlišením.
- **3.** Stisknutím klávesy f4 lze přepínat mezi čtyřmi typy zobrazení obrazu počítače:
	- **Laptop display only** (Pouze displej notebooku): zobrazení obrazu pouze na počítači.
	- **Mirror displays** (Zrcadlení displejů): *současné* zobrazení obrazu jak na displeji počítače, tak na externím zařízení.
	- **Extend** (Rozšíření): *současné* zobrazení jednoho obrazu rozloženého na displeji počítače a externího zařízení.
	- **External monitor only** (Pouze externí monitor): zobrazení obrazu pouze na externím zařízení.

Každým stisknutím klávesy f4 změníte režim zobrazení.

#### **Úprava zvukového nastavení (televizor s rozhraním HDMI)**

HDMI je jediné video rozhraní, které podporuje video i zvuk ve vysokém rozlišení. Po připojení televizoru k počítači pomocí kabelu HDMI je možné zapnout také zvuk ve vysokém rozlišení. Postupujte takto:

- **1.** Klikněte na ikonu **Sound menu** (Nabídka zvuku) na pravé straně horního panelu a poté vyberte možnost **Sound Settings** (Nastavení zvuku).
- **2.** Na kartě **Output** (Výstup) vyberte možnost **Internal Audio Digital Stereo (HDMI)** (Interní digitální stereofonní zvuk (HDMI)).
- **3.** Zavřete okno nastavení zvuku.

Postup přepnutí zvuku zpět do reproduktorů počítače:

- **1.** Klikněte na ikonu **Sound menu** (Nabídka zvuku) zcela vpravo v horním panelu a poté vyberte možnost **Sound Settings** (Nastavení zvuku).
- **2.** Na kartě **Output** (Výstup) vyberte možnost **Internal Audio Analog Stereo** (Interní analogový stereofonní zvuk).
- **3.** Zavřete okno nastavení zvuku.

# <span id="page-19-0"></span>**4 Používání klávesnice a polohovacích zařízení**

Na vašem počítači můžete snadno navigovat na obrazovce pomocí klávesnice a polohovacího zařízení. Vybrané modely jsou vybaveny akčními klávesami nebo klávesovými zkratkami, které umožňují provádění často používaných funkcí. Pomocí zařízení TouchPad můžete ovládat funkce počítače podobným způsobem jako pomocí externí myši.

Zobrazení funkcí polohovacího zařízení a výběr požadovaných nastavení:

- **1.** Klikněte na tlačítko **Devices menu** (Nabídka zařízení), vyberte možnost **Mouse and TouchPad** (Myš a zařízení TouchPad) a poté **System Settings** (Nastavení systému).
- **2.** Klikněte na položku **Mouse and Touchpad** (Myš a zařízení TouchPad).

Po připojení k portu USB na počítači můžete používat také externí myš (prodává se samostatně).

**POZNÁMKA:** V závislosti na zemi či oblasti může klávesnice vašeho počítače obsahovat jiné klávesy a funkce, než jaké jsou uvedeny v této části.

# **Použití akčních kláves**

Stiskem akční klávesy aktivujete přiřazenou funkci. Ikony na klávesách f1 až f12 označují funkci přiřazenou klávese. Typicky klávesa f5 spustí prohlížeč souborů a zobrazí obsah domovského adresáře.

**POZNÁMKA:** Tato část popisuje akční klávesy, kterými je vybavena většina modelů. Některé akční klávesy nemusí být ve vašem počítači k dispozici.

Funkci akční klávesy spustíte stisknutím klávesy.

**UPOZORNĚNÍ:** Při provádění změn v nástroji Setup Utility dbejte maximální opatrnosti. Chyby mohou počítači zabránit ve správné funkci.

Funkce akčních kláves je v nastavení od výrobce povolena. Tuto funkci můžete zakázat pomocí nástroje Setup Utility (BIOS). Spuštění nástroje Setup Utility (BIOS) je popsáno v části [Použití nástroje Setup Utility \(BIOS\) a](#page-40-0) [HP PC Hardware Diagnostics \(UEFI\) na stránce 33.](#page-40-0) Po jeho spuštění postupujte dle pokynů uvedených v dolní části obrazovky.

Po zakázání funkce akčních kláves lze přesto provádět jednotlivé funkce stisknutím klávesy fn v kombinaci s příslušnou akční klávesou.

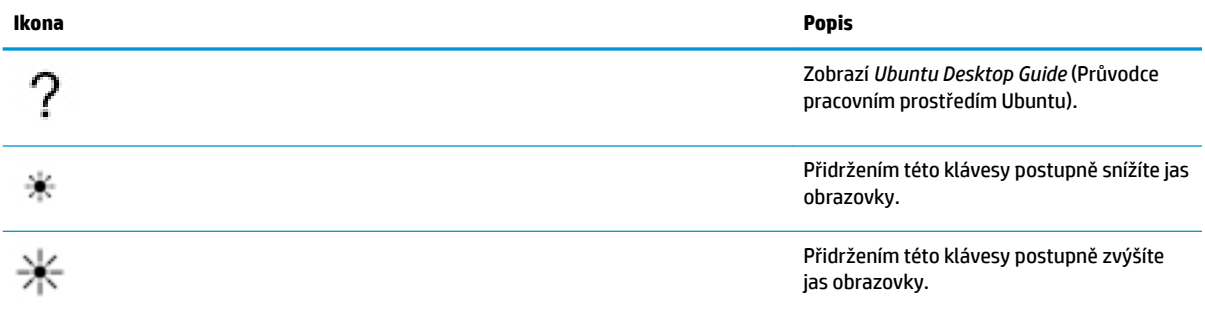

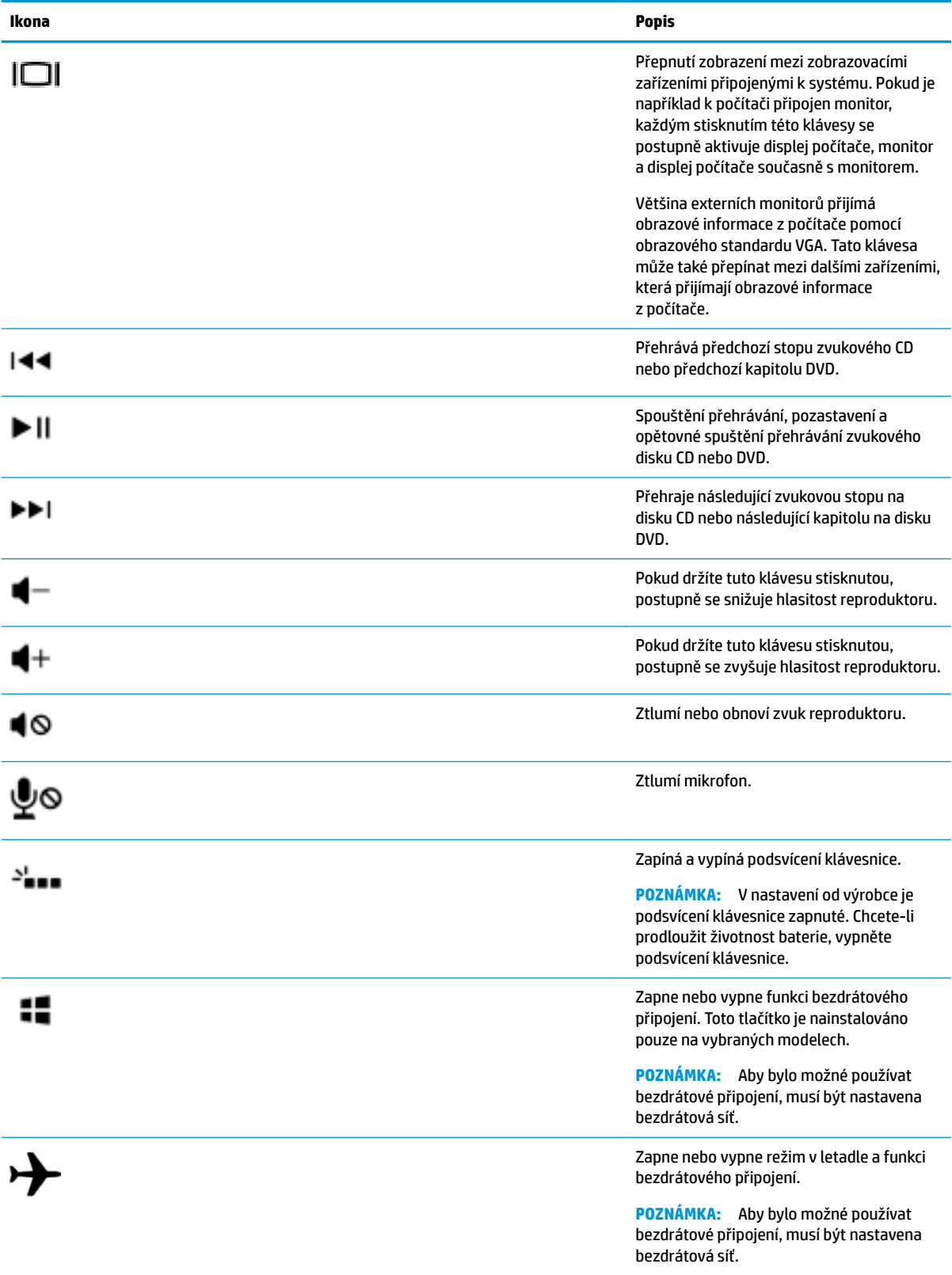

# <span id="page-21-0"></span>**Použití zařízení TouchPad**

Zařízení TouchPad umožňuje navigovat počítačem jednoduchými pohyby prstů.

## **Navigace**

Ukazatel na obrazovce přemístíte posunutím prstu po povrchu zařízení TouchPad v požadovaném směru.

Výběr, dvojité kliknutí a přetažení pomocí zařízení TouchPad:

- **1.** Klikněte na ikonu **System menu** (Nabídka systému) zcela vpravo v horním panel, vyberte možnost **System Settings** (Nastavení systému), **Devices** (Zařízení) a poté **Mouse and Touchpad** (Myš a zařízení TouchPad).
- **2.** Vyberte gesto, které chcete zapnout nebo vypnout.
- **3.** Okno zavřete kliknutím na tlačítko **x** v levém horním rohu okna.

### **Volba položky**

Levé a pravé tlačítko zařízení TouchPad používejte jako odpovídající tlačítka externí myši.

## **Používání gest zařízení TouchPad**

Chcete-li aktivovat gesta zařízení TouchPad, položte zároveň dva prsty na zařízení TouchPad nebo použijte okraje zařízení Touchpad.

**2** POZNÁMKA: Gesta zařízení TouchPad nejsou podporována ve všech programech.

#### **Vodorovné posouvání**

Vodorovné posouvání je vhodné pro přesun v rámci obrázku nebo stránky směrem nahoru, dolů nebo do stran. Posouvejte tak, že položíte dva prsty na zařízení TouchPad a potáhnete s nimi přes zařízení TouchPad směrem nahoru, dolů, doleva nebo doprava.

#### **Posouvání na okraji**

Posouvání na okraji umožňuje posouvat s použitím okrajů zařízení Touchpad. Když je vybrána tato možnost, můžete provést posun nahoru nebo dolů přejetím prstem nahoru nebo dolů na pravé straně zařízení TouchPad. Pokud je povoleno vodorovné posouvání, můžete provádět vodorovné posouvání tak, že pohybujete prstem doleva a doprava podél spodní strany zařízení TouchPad.

# <span id="page-22-0"></span>**5 Správa napájení**

Tento počítač může být napájen buď z baterie, nebo z externího zdroje. Pokud je počítač napájen z baterie a není k dispozici zdroj střídavého proudu pro nabití baterie, je důležité šetřit proudem z baterie.

# **Vypnutí počítače**

**UPOZORNĚNÍ:** Při vypnutí počítače budou neuložená data ztracena.

Příkaz vypnutí ukončí všechny spuštěné programy, včetně operačního systému, a následně vypne displej i počítač.

Počítač vypínejte v jakékoliv z následujících situací:

- Potřebujete vyměnit baterii nebo manipulovat se součástmi uvnitř počítače
- Připojujete externí hardwarové zařízení jinam než k portu USB
- Počítač nebude používán a bude odpojen od externího zdroje napájení po delší dobu

Chcete-li vypnout počítač, postupujte následovně:

- **POZNÁMKA:** Pokud se počítač nachází v režimu Uspat do paměti nebo Uspat na disk, je třeba tento režim nejprve ukončit.
	- **1.** Uložte práci a ukončete všechny spuštěné programy.
	- **2.** Klikněte na ikonu **System menu** (Nabídka systému) zcela vpravo v horním panelu, klikněte na ikonu **Power** (Napájení) a poté vyberte možnost **Power 2ff** (Vypnout).

Pokud počítač přestane reagovat a nelze jej vypnout předchozími postupy, zkuste následující nouzová řešení v uvedeném pořadí:

- Přidržte tlačítko napájení alespoň 5 sekund.
- Odpojte počítač od externího napájení a pokud je v počítači baterie, kterou může vyměňovat uživatel, odeberte baterii.

# **Nastavení možností napájení**

## **Použití úsporných režimů**

**POZNÁMKA:** Úsporné režimy Uspat na disk a Uspat do paměti jsou k dispozici pouze u vybraných modelů.

Počítač má dva úsporné režimy energie nastavené výrobcem: Uspat do paměti a buď Uspat na disk nebo Hybridní režim spánku.

Při aktivaci režimu Uspat do paměti kontrolky napájení zablikají a obsah obrazovky zmizí. Vaše práce se uloží do paměti, což umožní ukončit režim Uspat do paměti rychleji než režim Uspat na disk. Nachází-li se počítač v režimu Uspat do paměti delší dobu, nebo baterie během tohoto režimu dosáhne stavu velmi nízkého nabití, přejde počítač do režimu Uspat na disk.

Při aktivaci režimu Uspat na disk se vaše práce uloží do zvláštního souboru na pevném disku a počítač se vypne.

<span id="page-23-0"></span>Jakmile je aktivován Hybridní režim spánku, stav vašeho počítače, včetně vaší práce se uloží do paměti a pevný disk současně. Po ukončení Hybridního režimu spánku se počítač vrátí do předchozího stavu.

- **UPOZORNĚNÍ:** Aby nedošlo ke snížení kvality zvuku nebo videa, narušení funkcí přehrávání zvuku nebo videa nebo ztrátě dat, neaktivujte režim Uspat do paměti, režim Uspat na disk nebo Hybridní režim spánku během čtení nebo zapisování na optický disk nebo na externí kartu médií.
- **POZNÁMKA:** Pokud se počítač nachází v režimu Uspat do paměti, Uspat na disk nebo Hybridním režimu spánku, nelze inicializovat žádný typ síťového připojení ani využívat žádné funkce počítače.

#### **Aktivace a ukončení režimu Uspat do paměti**

Systém je od výrobce nastaven tak, aby aktivoval režim Uspat do paměti po určité době nečinnosti, pokud je napájen baterií či externím napájením.

Nastavení napájení a časové limity můžete změnit tak, že kliknete na ikonu **System menu** (Nabídka systému) zcela vpravo v horním panelu, vyberete možnost **System Settings** (Nastavení systému) a poté kliknete na ikonu **Power** (Napájení).

Je-li počítač zapnutý, lze režim Uspat do paměti aktivovat kterýmkoli z následujících způsobů:

- Stiskněte krátce tlačítko napájení.
- Zavřete displej.

**POZNÁMKA:** Tento způsob funguje pouze tehdy, je-li je počítač napájen z baterie.

● Klikněte na ikonu **System menu** (Nabídka systému) zcela vpravo v horním panelu, podržte klávesu Alt a poté vyberte ikonu napájení.

Ukončení režimu Uspat do paměti:

**▲** Stiskněte krátce tlačítko napájení.

Při ukončení režimu Uspat do paměti se kontrolky napájení rozsvítí a vaše práce se obnoví na obrazovce, kde jste naposledy pracovali.

### **Použití ikony Power (Napájení)**

Ikona **Power** (Napájení) je umístěna ve složce System Settings (Nastavení systému). Ikona **Power** (Napájení) umožňuje rychlý přístup k nastavení napájení, zobrazení zbývající úrovně nabití baterie a výběr jiného plánu napájení.

- Pokud chcete zobrazit procento zbývající životnosti nabití baterie při napájení počítače z baterie, klikněte na ikonu **System menu** (Nabídka systému) zcela vpravo v horním panelu, vyberte možnost **System Settings** (Nastavení systému) a klikněte na ikonu **Power** (Napájení).
- Pokud chcete zobrazit čas nabití baterie, když je počítač připojen k externímu napájení, klikněte na ikonu **Battery menu** (Nabídka baterie) na pravé straně horního panelu.
- Přístup k nastavení napájení získáte tak, že kliknete na ikonu **System menu** (Nabídka systému) zcela vpravo v horním panelu, vyberete možnost **System Settings** (Nastavení systému) a poté kliknete na ikonu **Power** (Napájení).

### **Použití nastavení napájení**

Nastavení napájení je soubor nastavení systému, který řídí, jak počítač využívá napájení. Nastavení napájení může pomoci šetřit energii nebo maximalizovat výkon počítače.

### <span id="page-24-0"></span>**Zobrazení aktuálního nastavení napájení**

- **▲** Klikněte na ikonu **System menu** (Nabídka systému) zcela vpravo v horním panelu, vyberte možnost **System Settings** (Nastavení systému) a poté klikněte na ikonu **Power** (Napájení).
- **POZNÁMKA:** Nastavení napájení lze rychle zpřístupnit kliknutím na ikonu **Battery menu** (Nabídka baterie) na pravé straně horního panelu a poté výběrem možnosti **Power Settings** (Nastavení napájení).

#### **Změna nastavení napájení**

- **1.** Klikněte na ikonu **System menu** (Nabídka systému) zcela vpravo v horním panelu, vyberte možnost **System Settings** (Nastavení systému) a poté klikněte na ikonu **Power** (Napájení).
- **2.** Podle potřeby změňte nastavení v částech **On battery power** (Napájení z baterie) a **When plugged in**  (Napájení ze sítě).

# **Napájení z baterie**

Pokud je v počítači nabitá baterie a počítač není připojen k externímu zdroji napájení, počítač bude napájen z baterie. Pokud je v počítači nabitá baterie a od počítače je odpojen adaptér střídavého proudu, počítač automaticky přepne na napájení z baterie a jas obrazovky se sníží, aby se prodloužila výdrž baterie. Pokud je počítač vypnutý a není připojen k externímu zdroji, baterie se bude pomalu vybíjet.

Výdrž baterie se mění v závislosti na nastavení možností napájení, programech spuštěných na počítači, jasu obrazu, externích zařízeních připojených k počítači a dalších faktorech.

## **Baterie zaplombovaná z výroby (pouze vybrané modely)**

Baterie v tomto produktu nemůže být jednoduše vyměněna samotnými uživateli. Odstraněním nebo výměnou baterie byste mohli ohrozit svůj nárok na záruku. Pokud již baterie není schopna vydržet nabitá, kontaktujte podporu.

Až baterie dosáhne konce životnosti, nevyhazujte ji spolu s běžným domovním odpadem. Při likvidaci baterie se řiďte místními zákony a předpisy.

Informace o typu baterie naleznete v části Rychlá instalace v tištěném letáku, který byl dodán s počítačem.

## **Odebrání uživatelem vyměnitelné baterie (pouze vybrané modely)**

- **VAROVÁNÍ!** Do tohoto počítače vkládejte pouze uživatelem vyměnitelnou baterii dodanou s počítačem, náhradní baterii od společnosti HP nebo kompatibilní baterii zakoupenou u společnosti HP. V opačném případě může dojít k poškození počítače.
- **UPOZORNĚNÍ:** Odebrání uživatelem vyměnitelnou baterie, která je jediným zdrojem napájení počítače, může vést ke ztrátě dat. Abyste tomu předešli, uložte si práci nebo počítač vypněte a až poté odeberte baterii.

Informace o typu baterie naleznete v části Rychlá instalace v tištěném letáku, který byl dodán s počítačem.

### **Zobrazení zbývající úrovně nabití baterie**

**▲** Klikněte na ikonu **Battery menu** (Nabídka baterie) na pravé straně horního panelu.

## <span id="page-25-0"></span>**Nabíjení baterie**

**VAROVÁNÍ!** Nenabíjejte baterii počítače na palubě letadla.

Baterie se nabíjí, kdykoliv je počítač připojen k externímu napájení pomocí adaptéru střídavého proudu nebo doplňkového napájecího adaptéru.

Baterie se nabíjí, když je počítač zapnut i vypnut. Nabíjení však proběhne rychleji, když bude počítač vypnut.

Nabíjení může trvat déle v případě, že nabíjíte novou baterii, baterie nebyla používána dva týdny a déle nebo je baterie v porovnání s teplotou v místnosti mnohem teplejší nebo chladnější.

Doporučení týkající se prodloužení životnosti baterie a zpřesnění indikace stavu baterií:

- Pokud nabíjíte novou baterii, zapněte počítač až po jejím úplném nabití.
- **POZNÁMKA:** Pokud je při nabíjení baterie počítač zapnutý, měřič baterie v oznamovací oblasti může ukazovat stoprocentní nabití ještě před plným nabitím baterie.
- Před začátkem nabíjení zajistěte, aby se baterie během normálního používání vybila pod 5 % úrovně plného nabití.
- Pokud baterie nebyla používána jeden měsíc a déle, místo pouhého nabití baterie proveďte její kalibraci.

## **Maximalizace životnosti baterie**

Maximalizace životnosti baterie:

- **1.** Klikněte na ikonu **Battery menu** (Nabídka baterie) v horním panelu a poté vyberte možnost **Power Settings** (Nastavení napájení).
- **2.** V části **On battery power** (Napájení z baterie):
	- Z rozevírací nabídky vpravo vedle položky **Suspend when inactive for** (Uspat do paměti při nečinnosti) vyberte možnost **30 minutes** (30 minut).
	- Vyberte možnost **Hibernate** (Uspat na disk) nebo **Power off** (Vypnout) vpravo vedle položky **When power is critically low** (Když je nabití baterie kriticky nízké).
	- Vyberte možnost **Suspend** (Uspat do paměti) vpravo vedle položky **When lid is closed** (Když je víko počítače zavřeno).
- **3.** Klikněte na tlačítko **Close** (Zavřít).

### **Správa stavu nízkého nabití baterie**

Informace uvedené v této části popisují výstrahy a odezvy systému nastavené výrobcem. Některé výstrahy a odezvy systému na nízkou úroveň nabití baterií je možné změnit v okně nastavení napájení. Nastavení napájení nemají vliv na činnost kontrolek.

#### **Identifikace stavu nízkého nabití baterie**

Pokud je počítač napájen pouze z baterie a ta dosáhne stavu nízkého nebo velmi nízkého nabití, nastane následující:

● V režimu Uspat do paměti zůstane počítač chvíli v režimu Uspat do paměti a poté se vypne. Veškerá neuložená data budou ztracena.

### <span id="page-26-0"></span>**Řešení stavu nízkého nabití baterie**

#### **Řešení stavu nízkého nabití baterie, je-li k dispozici externí zdroj napájení**

- **▲** Připojte jedno z následujících zařízení:
	- adaptér střídavého proudu
	- doplňkový napájecí adaptér zakoupený jako příslušenství u společnosti HP

#### **Řešení stavu nízkého nabití baterie, je-li k dispozici nabitá baterie**

- **1.** Vypněte počítač.
- **2.** Vybitou baterii nahraďte nabitou baterií.
- **3.** Zapněte počítač.

## **Úspora energie baterií**

- Ukončete nečinné aplikace pracující s modemem a všechna nepoužívaná bezdrátová i kabelová připojení k místní síti (LAN).
- Odpojte nepoužívaná externí zařízení, která nejsou připojena k externímu zdroji napájení.
- Ukončete činnost, deaktivujte nebo odeberte nepoužívané externí karty médií.
- Snižte jas obrazu.
- Pokud počítač nepoužíváte, aktivujte režim Uspat do paměti nebo počítač vypněte.

## **Skladování baterie**

**UPOZORNĚNÍ:** Chcete-li omezit riziko poškození baterie, nevystavujte ji dlouhodobě vysokým teplotám.

Pokud počítač nebude používán a bude odpojen od externího zdroje napájení po dobu delší než 2 týdny, vyjměte baterii a uložte ji odděleně.

Chcete-li prodloužit životnost skladované baterie, skladujte ji na chladném a suchém místě.

**POZNÁMKA:** Uloženou baterii byste měli kontrolovat každých 6 měsíců. Pokud je nabití baterie menší než 50 %, nabijte ji dříve, než ji uložíte.

Jestliže byla baterie skladována po dobu jednoho měsíce nebo déle, proveďte před použitím její kalibraci.

### **Likvidace staré baterie**

**VAROVÁNÍ!** Aby nedošlo k požáru nebo popálení, nepokoušejte se baterii rozebírat, rozbíjet nebo propichovat; nezkratujte její elektrické kontakty; nevystavujte ji ohni ani ji nenořte do vody.

Informace o likvidaci baterie najdete v *Poznámkách o předpisech, bezpečnosti a životním prostředí*.

## **Výměna baterie**

Výdrž baterie se mění v závislosti na nastavení možností napájení, programech spuštěných na počítači, jasu obrazu, externích zařízeních připojených k počítači a dalších faktorech.

Podrobnosti o baterii zobrazíte kliknutím na ikonu **Battery menu** (Nabídka baterie) na pravé straně horního panelu.

<span id="page-27-0"></span>**POZNÁMKA:** Abyste zajistili, že máte vždy tu správnou baterii, doporučuje společnost HP zakoupit novou baterii tehdy, když se barva indikátoru kapacity baterie změní na zeleno-žlutou.

# **Použití externího zdroje napájení**

**POZNÁMKA:** Informace o připojení k napájení střídavým proudem uvádí leták *Pokyny pro instalaci*, který je součástí balení vašeho počítače.

Pokud je počítač připojen k externímu napájení střídavým proudem schváleným adaptérem střídavého proudu nebo doplňkovým dokovacím/rozšiřujícím zařízením, nepoužívá baterii.

**VAROVÁNÍ!** Ke snížení možných bezpečnostních rizik používejte pouze adaptér střídavého proudu dodaný s počítačem, náhradní adaptér střídavého proudu od společnosti HP nebo kompatibilní adaptér střídavého proudu zakoupený jako příslušenství od společnosti HP.

K externímu zdroji napájení připojte počítač za některé z následujících podmínek:

**VAROVÁNÍ!** Nenabíjejte baterii na palubě letadla.

- při nabíjení nebo kalibraci baterie
- při instalaci nebo úpravě systémového softwaru
- při zápisu informací na disky (pouze vybrané modely)
- při zálohování nebo obnovování

Při připojení počítače k externímu zdroji napájení nastanou tyto události:

- Baterie se začne nabíjet.
- Pokud je počítač zapnutý, změní se vzhled ikony **Battery menu** (Nabídka baterie) na horním panelu.

Při odpojení počítače od externího zdroje napájení střídavým proudem nastanou tyto události:

- Počítač začne používat napájení z baterie.
- Jas obrazu se automaticky sníží, aby se prodloužila životnost baterie.

### **Testování adaptéru střídavého proudu**

Proveďte test adaptéru střídavého proudu, pokud počítač při připojení k napájení střídavým proudem vykazuje jakýkoliv z následujících symptomů:

- Počítač se nezapíná.
- Displej se nezapíná.
- Kontrolky napájení nesvítí.

Testování adaptéru střídavého proudu:

- **1.** Vypněte počítač.
- **2.** Vyjměte z počítače baterii.
- **3.** Připojte adaptér střídavého proudu k počítači a poté do zásuvky střídavého proudu.
- **4.** Zapněte počítač.
- Pokud se *rozsvítí* kontrolky napájení, adaptér střídavého proudu funguje správně.
- Pokud kontrolky napájení zůstanou *zhasnuty*, zkontrolujte připojení počítače k adaptéru střídavého proudu a připojení adaptéru k zásuvce střídavého proudu.
- Pokud jsou připojení v pořádku a kontrolky napájení zůstávají *zhasnuty*, adaptér střídavého proudu nefunguje a měl by být vyměněn.

Informace o získání náhradního adaptéru střídavého proudu vám poskytne technická podpora.

# <span id="page-29-0"></span>**6 Správa a sdílení informací**

Jednotky jsou digitální paměťová zařízení nebo jednotky SSD umožňující ukládání, správu a sdílení informací a přístup k nim. Tento počítač je vybaven vestavěným pevným diskem, na němž je uložen software a operační systém a který poskytuje prostor k ukládání vašich souborů. Některé počítače mají vestavěnu také optickou jednotku umožňující čtení disků CD nebo DVD a zápis na ně.

Kapacitu či funkční možnosti počítače můžete rozšířit připojením externí jednotky (zakoupené samostatně), jako například optické jednotky či pevného disku, nebo vložením digitální paměťové karty z telefonu či fotoaparátu. Jednotka paměti flash USB připojená k portu USB počítače umožňuje také rychlý datový přenos. Některá zařízení využívají ke svému chodu napájení počítače; jiná mají vlastní napájecí zdroj. S některými zařízeními je dodáván software, který je nutné nainstalovat.

- **POZNÁMKA:** Další informace o připojení optických jednotek naleznete v části [Připojení k síti na stránce 4.](#page-11-0)
- **POZNÁMKA:** Více informací o požadovaném softwaru a ovladačích nebo o tom, který port na počítači použít, naleznete v pokynech od výrobce.

# **Použití zařízení USB**

Většina počítačů je vybavena více porty USB, protože se jedná o všestranné rozhraní umožňující připojení různých externích zařízení, jako například klávesnice, myši, externí jednotky, tiskárny, skeneru nebo rozbočovače s rozhraním USB.

Váš počítač může být vybaven více typy portů USB. S počítačem používejte výhradně ta zařízení, která jsou s ním kompatibilní.

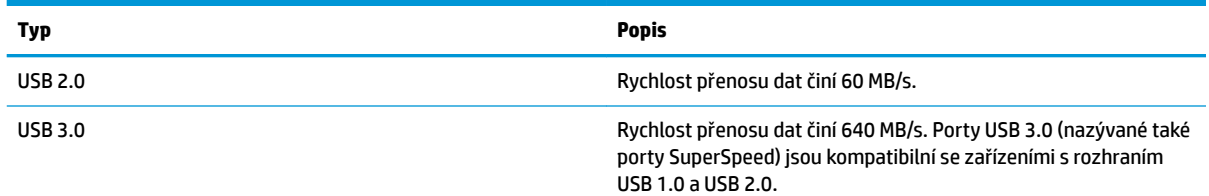

## **Připojení zařízení USB**

- **UPOZORNĚNÍ:** Aby nedošlo k poškození konektorů USB, nepoužívejte při připojování zařízení USB nepřiměřenou sílu.
	- **▲** Připojte kabel USB zařízení do portu USB.

**POZNÁMKA:** Port USB vašeho počítače se může od obrázku v této kapitole mírně lišit.

## **Odebrání zařízení USB**

**UPOZORNĚNÍ:** Aby se omezilo riziko poškození konektoru USB, neodpojujte zařízení USB táhnutím za kabel.

**UPOZORNĚNÍ:** Pro bezpečné odebrání zařízení USB použijte následující postup.

- <span id="page-30-0"></span>**1.** Před odebráním zařízení USB uložte data a ukončete všechny programy, které se zařízením pracují.
- **2.** Výběrem složky **Home Folder** (Domovská složka), která je umístěna na levé straně plochy počítače v části **Launcher** (Spouštěč), spusťte **File Browser** (Prohlížeč souborů).
- **3.** Klikněte na ikonu **Eject** (Vysunout) vedle názvu zařízení v seznamu **Devices** (Zařízení) v levém panelu prohlížeče souborů. Ikona zařízení USB zmizí ze seznamu a zařízení lze bezpečně odebrat.
- **4.** Odeberte zařízení.

# **Vložení a vyjmutí digitální paměťové karty**

Vložení digitální paměťové karty:

**UPOZORNĚNÍ:** Aby nedošlo k poškození konektorů digitální paměťové karty, při vkládání karty použijte jen minimální sílu.

- **1.** Uchopte kartu štítkem nahoru a konektory směrem k počítači.
- **2.** Kartu vložte do zásuvky pro digitální paměťovou kartu a zatlačte ji až na doraz.

Odebrání digitální paměťové karty:

**UPOZORNĚNÍ:** Použijte následující postup bezpečného odebrání digitální paměťové karty, čímž předejdete ztrátě dat nebo zablokování systému.

- **1.** Uložte data a zavřete všechny programy, které souvisí s digitální paměťovou kartou.
- **2.** Výběrem složky **Home Folder** (Domovská složka), která je umístěna na levé straně plochy počítače v části **Launcher** (Spouštěč), spusťte prohlížeč souborů.
- **3.** Klikněte na ikonu **Eject** (Vysunout) vedle názvu digitální karty v seznamu **Devices** (Zařízení) v levém panelu prohlížeče souborů. Ikona zařízení USB zmizí ze seznamu a zařízení lze bezpečně odebrat.

**POZNÁMKA:** Zobrazí se zpráva, že hardwarové zařízení lze bezpečně odebrat.

**4.** Zatlačte na kartu **(1)** a vyjměte ji ze zásuvky **(2)**.

**POZNÁMKA:** Pokud se karta nevysune sama, ze zásuvky ji vytáhněte.

# **Použití optických jednotek**

Optická jednotka využívá ke čtení a zápisu velkého množství informací na disky laserový paprsek. Některé jednotky umí informace pouze číst, jiné je umí také zapisovat (vypalovat) na prázdné disky.

Rady k dosažení nejvyššího výkonu optických jednotek:

- Je-li jediným zdrojem napájení baterie, zkontrolujte před zahájením zápisu na médium, zda je dostatečně nabita.
- Během zápisu optické jednotky na disk nepoužívejte klávesnici počítače ani s počítačem nijak nemanipulujte. Proces zápisu je velmi citlivý na vibrace.
- Vždy mějte nainstalovánu nejnovější verzi softwaru jednotky.
- Pokud používaný disk není čistý, otřete jej suchým, měkkým hadříkem nepouštějícím vlákna.

Počítač může být vybaven optickou jednotku, která podporuje jeden či více typů disků:

- <span id="page-31-0"></span>● CD – na kompaktním disku jsou uložena data, která lze přečíst laserovým paprskem optické jednotky. Existují tyto formáty disků CD:
	- CD-Recordable (CD-R) umožňuje čtení informací počítačem a jednorázový zápis na tento disk. Po vypálení dat na disk CD-R není možné tato data změnit či vymazat – jedná se o trvalé zapsání.
	- CD-Re-Writable (CD-RW) umožňuje čtení informací počítačem a opakovaný zápis na tento disk. Data vypálená na disku CD lze odstranit.
- DVD digitální video disk je vysokokapacitní optický disk, na který je možné uložit více dat než na disk CD. Oboustranné disky DVD mají kapacitu až 17 GB. Existují tyto formáty disků DVD:
	- DVD-Recordable (DVD-R nebo DVD+R) umožňuje čtení informací počítačem a jednorázový zápis na tento disk DVD. Po vypálení dat na disk není možné tato data změnit či vymazat – jedná se o trvalé zapsání. Disky DVD lze používat s jednotkami DVD±R.
	- DVD-Re-Writable (DVD-RW nebo DVD+RW) umožňuje čtení informací počítačem a opakovaný zápis na tento disk. Data vypálená na disku lze odstranit. Disky DVD lze používat s jednotkami DVD ±R.

## **Vložení optického disku**

### **Přihrádková jednotka**

- **1.** Zapněte počítač.
- **2.** Stisknutím tlačítka **(1)** na krytu jednotky uvolněte přihrádku disku.
- **3.** Vytáhněte přihrádku **(2)**.
- **4.** Uchopte disk za hrany (nedotýkejte se povrchů disku) a umístěte jej na vřeteno přihrádky, popsanou stranou vzhůru.
- **<sup>2</sup> POZNÁMKA:** Pokud přihrádka není zcela přístupná, opatrně disk nakloňte a umístěte jej na vřeteno.
- **5.** Opatrně zatlačte disk **(3)** na vřeteno přihrádky (disk musí zaklapnout na místo).
- **6.** Zavřete přihrádku disku.
- **POZNÁMKA:** Po vložení disku dojde ke krátké standardní prodlevě. Pokud jste nevybrali přehrávač médií, zobrazí se dialog funkce automatického přehrávání. Budete vyzváni k volbě způsobu použití obsahu média.

### **Zásuvková jednotka**

- **UPOZORNĚNÍ:** Nevkládejte **8cm** optické disky do zásuvkové optické jednotky. Může to způsobit poškození optické jednotky.
	- **1.** Zapněte počítač.
	- **2.** Uchopte disk za hrany (nedotýkejte se povrchů disku) a umístěte jej popsanou stranu vzhůru.
	- **3.** Jemně zasuňte disk do zásuvkové optické jednotky.

## **Odebrání optického disku**

### **Přihrádková jednotka**

Disk lze odebrat dvěma způsoby v závislosti na tom, zda se přihrádka disku normálně otevře či ne.

#### <span id="page-32-0"></span>**Pokud se přihrádka disku normálně otevře**

- **1.** Stisknutím tlačítka **(1)** na jednotce uvolněte přihrádku disku a poté jemně táhněte za přihrádku **(2)**, dokud se nezastaví.
- **2.** Odeberte disk **(3)** z přihrádky tak, že opatrně zatlačíte na vřeteno a současně zatáhnete za vnější hrany disku (nedotýkejte se povrchu disku).
	- **<sup>2</sup> POZNÁMKA:** Pokud přihrádka není plně přístupná, disk opatrně nakloňte a vyjměte jej.
- **3.** Zavřete přihrádku disku a vložte disk do ochranného obalu.

#### **Pokud se přihrádka disku normálně neotevře**

- **1.** Zasuňte konec svorky na papír **(1)** do otvoru pro uvolnění na přední straně jednotky.
- **2.** Opatrně zatlačte na kancelářskou svorku, dokud nedojde k uvolnění. Potom zcela vytáhněte přihrádku **(2)**.
- **3.** Odeberte disk **(3)** z přihrádky tak, že opatrně zatlačíte na vřeteno a současně zatáhnete za vnější hrany disku (nedotýkejte se povrchu disku).

**<sup>2</sup> POZNÁMKA:** Pokud přihrádka není plně přístupná, disk opatrně nakloňte a vyjměte jej.

**4.** Zavřete přihrádku disku a vložte disk do ochranného obalu.

#### **Zásuvková jednotka**

- **1.** Stiskněte tlačítko pro uvolnění **(1)**, které je umístěno vedle optické jednotky.
- **2.** Odeberte disk **(2)**, držte jej za hrany a nedotýkejte se povrchů disku.
- **3.** Vložte disk do ochranného obalu.

# <span id="page-33-0"></span>**7 Údržba vašeho počítače**

# **Aktualizace programů a ovladačů**

Společnost HP doporučuje pravidelně aktualizovat programy a ovladače, aby byly vždy v aktuálním stavu. Aktualizace slouží k vyřešení potíží a obohacení počítače o nové funkce. Technologie se neustále vyvíjí a jen aktualizací programů a ovladačů si zajistíte, že váš počítač bude neustále v tom nejlepším možném stavu. Starší grafické komponenty nemusí například správě fungovat s nejnovějšími hrami. Bez nejnovějšího ovladače nemůžete své technické vybavení využít naplno.

Nejnovější verze programů a ovladačů HP naleznete na adrese<http://www.hp.com/support>. Můžete se také zaregistrovat a nechat si posílat automatická upozornění na nově dostupné aktualizace.

Nastavení počítače pro příjem bezplatných automatických aktualizací operačního systému Ubuntu:

- **1.** Klikněte na položku **About this computer** (O tomto počítači) na pravé straně horního panelu. Chcete-li zkontrolovat aktualizace, dostupné pro váš počítač, klikněte na tlačítko **Install updates** (Instalovat aktualizace).
- **2.** Nové aktualizace softwaru zkontrolujete tak, že v okně Update Manager (Správce aktualizací) kliknete na tlačítko **Check** (Zkontrolovat).
- **3.** Zaškrtněte políčko vedle každé aktualizace, kterou chcete nainstalovat, a poté klikněte na tlačítko **Install Updates** (Instalovat aktualizace).
- **4.** Po dokončení instalace klikněte na tlačítko **Close** (Zavřít).
- **POZNÁMKA:** Pokud chcete změnit nastavení aktualizací softwaru, klikněte na tlačítko **Settings**  (Nastavení) v dolní části okna Update Manager (Správce aktualizací).

# **Čištění počítače**

K bezpečnému vyčištění počítače použijte následující produkty:

- benzyldimethylamoniumchlorid v maximální koncentraci 0,3 procenta (například jednorázové utěrky, které vyrábí řada společností)
- tekutý čistič na sklo bez obsahu alkoholu
- roztok vody a jemného mýdla
- suchá a čistá tkanina nepouštějící vlákna nebo jelenice (antistatická tkanina bez oleje)
- antistatické kapesníčky

**UPOZORNĚNÍ:** Nepoužívejte silná rozpouštědla, která by mohla trvale poškodit počítač. Pokud si nejste jistí, zda je čisticí prostředek pro váš počítač bezpečný, zkontrolujte složení čisticího prostředku, zda neobsahuje takové složky, jako jsou alkohol, aceton, chlorid amonný, methylenchlorid a uhlovodíky.

Vláknité materiály, například papírové ubrousky, mohou poškrábat počítač. Ve vzniklých rýhách by se mohly usazovat nečistoty a čisticí prostředky.

## **Postupy při čištění**

Pro bezpečné čištění počítače postupujte podle postupů popsaných v této části.

<span id="page-34-0"></span>**VAROVÁNÍ!** Úrazům elektrickým proudem nebo poškození komponent předejdete tak, že nebudete počítač čistit zapnutý.

- Vypněte počítač.
- Odpojte napájení střídavým proudem.
- Odpojte všechna napájená externí zařízení.

**UPOZORNĚNÍ:** Abyste zabránili poškození vestavěných součástí v počítači, nestříkejte čisticí prostředky přímo na povrch počítače. Kapaliny nastříkané na povrch mohou trvale poškodit vestavěné součásti.

### **Čištění displeje (zařízení All-in-One nebo notebooky)**

Opatrně otřete displej jemnou tkaninou nepouštějící vlákna, kterou jste navlhčili čisticím prostředkem na sklo bez alkoholu. Před sklopením displeje se ujistěte, že je displej suchý.

### **Čištění boků nebo krytu**

K čištění a dezinfekci boků nebo krytu používejte jemnou tkaninu nepouštějící vlákna nebo jelenici navlhčenou jedním z výše uvedených čisticích prostředků, případně použijte vhodnou jednorázovou baktericidní utěrku.

**POZNÁMKA:** Při čištění krytu počítače používejte krouživé pohyby, abyste napomohli odstranění nečistot a usazenin.

#### **Čištění zařízení TouchPad, klávesnice nebo myši**

**VAROVÁNÍ!** Aby nedošlo k úrazu elektrickým proudem a poškození vestavěných součástí, nepoužívejte k čištění klávesnice nástavec vysavače. Vysavač by mohl znečistit klávesnici smetím z domácnosti.

**UPOZORNĚNÍ:** Abyste zabránili poškození vestavěných součástí, zabraňte vniknutí kapalin mezi klávesy.

- K čištění zařízení TouchPad, klávesnice nebo myši používejte jemnou tkaninu nepouštějící vlákna nebo jelenici navlhčenou jedním z výše uvedených čisticích prostředků, případně použijte vhodnou jednorázovou baktericidní utěrku.
- Abyste zabránili uvíznutí kláves a odstranili prach, zbytky papíru a pevné částice z klávesnice, použijte nádobku se stlačeným vzduchem vybavenou nástavcem.

# **Cestování s počítačem a přeprava**

Pokud se chystáte s počítačem cestovat nebo jej hodláte někam zaslat, měli byste dodržovat níže uvedená bezpečnostní opatření.

- Příprava počítače na cestu nebo přepravu:
	- Proveďte zálohu dat na externí jednotku.
	- Vyjměte všechny disky a všechny externí paměťové karty (např. digitální karty).
	- Vypněte notebook a potom odpojte všechna externí zařízení.
	- Před vyjmutím jednotky z pozice nejprve vyjměte média vložená do této jednotky.

**UPOZORNĚNÍ:** Toto proveďte před odesláním, uložením nebo cestováním s jednotkou. Snížíte tím riziko poškození počítače, poškození jednotky a ztráty dat.

- Vypněte počítač.
- Vezměte si s sebou zálohu dat. Záložní kopii dat přepravujte odděleně od počítače.
- Při cestování letadlem přepravujte počítač v příručním zavazadle; nedávejte jej odbavit spolu s ostatními zavazadly.

**UPOZORNĚNÍ:** Nevystavujte jednotku účinkům magnetického pole. Magnetická pole vyzařují také některá bezpečnostní zařízení, například zařízení pro kontrolu procházejících osob na letištích a ruční detektory. Jezdící pásy na letišti a obdobná bezpečnostní zařízení, která kontrolují příruční zavazadla, využívají místo magnetického pole rentgenové paprsky, které nepoškozují jednotky.

- Pokud se chystáte používat počítač během letu, pozorně poslouchejte palubní hlášení, z nichž se dozvíte, kdy počítač smíte použít. Možnost používat počítač během letu závisí na podmínkách letecké společnosti.
- Pokud počítač nebude používán a bude odpojen od externího zdroje napájení déle než 2 týdny, odeberte baterii a uložte ji na bezpečné místo.
- Pokud počítač nebo jednotku přepravujete, použijte vhodný ochranný obal a zásilku označte jako "FRAGILE" (KŘEHKÉ).
- Pokud je počítač vybaven bezdrátovým zařízením, mohou se vás na některých místech týkat nařízení zakazující jejich používání. Zákaz se může vztahovat na letadla, nemocnice, místa v blízkosti výbušnin a oblasti s nebezpečnými látkami. Pokud si nejste jisti, zda se na určité zařízení nevztahuje zákaz, požádejte ještě před jeho spuštěním o povolení.
- Pokud cestujete do zahraničí, postupujte podle těchto doporučení:
	- Zjistěte si celní předpisy vztahující se na převoz a použití počítačů v každé zemi nebo regionu, do kterého se chystáte cestovat.
	- Zjistěte, jaké napájecí kabely a adaptéry jsou vyžadovány v oblastech, ve kterých chcete počítač používat. Napětí, frekvence a typ zásuvky se mohou lišit.

**VAROVÁNÍ!** Aby nedošlo k úrazu elektrickým proudem a poškození zařízení, nepřipojujte počítač k adaptéru, který je určen pro jiné elektrické spotřebiče.

# <span id="page-36-0"></span>**8 Zabezpečení počítače a informací**

# **Ochrana počítače**

**POZNÁMKA:** Funkce zabezpečení jsou navrženy tak, aby fungovaly jako odrazující prvek, ale nemusí být schopné zabránit softwarovým útokům nebo předcházet neoprávněnému použití či krádeži počítače.

Funkce zabezpečení poskytované s počítačem chrání počítač, osobní informace a data před řadou rizik. Podle způsobu použití počítače lze určit, které funkce zabezpečení budete potřebovat.

Některé funkce zabezpečení jsou součástí operačního systému. Další funkce zabezpečení jsou uvedeny v následující tabulce. Většinu těchto dalších funkcí zabezpečení lze konfigurovat pomocí nástroje Setup Utility.

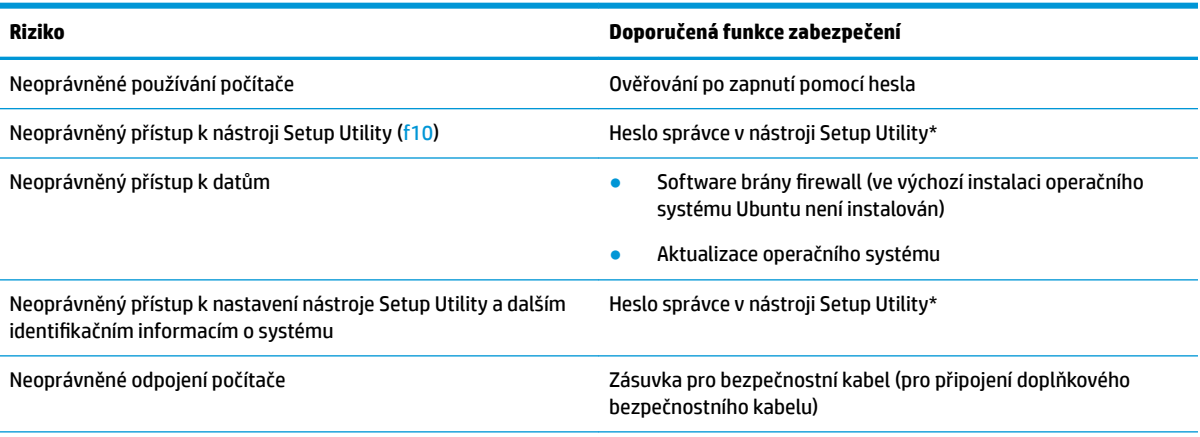

\*Nástroj Setup Utility je nástroj, který lze spustit stisknutím klávesy f10 po zapnutí nebo restartování počítače. Při používání nástroje Setup Utility je nutno k navigaci a provádění voleb používat klávesnici.

# **Používání hesel**

Heslo je skupina znaků, které si vybíráte pro zabezpečení informací v počítači. Mohou být nastavena různá hesla v závislosti na tom, jak chcete kontrolovat přístup k informacím. Hesla mohou být nastavena v operačním systému nebo v nástroji Setup Utility, který je předinstalován na počítači.

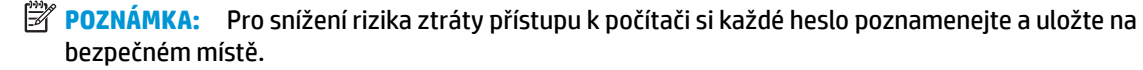

## <span id="page-37-0"></span>**Nastavení hesel v operačním systému**

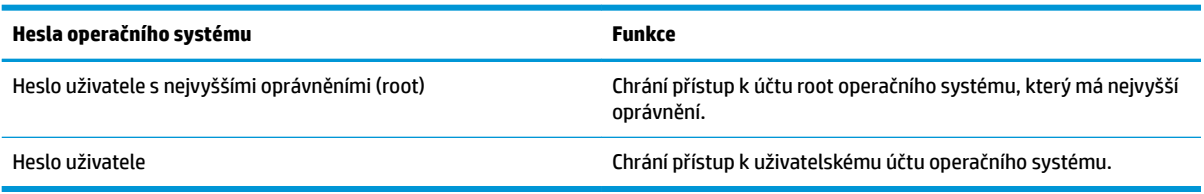

## **Nastavení hesel v nástrojích Setup Utility (BIOS) a Nastavení počítače**

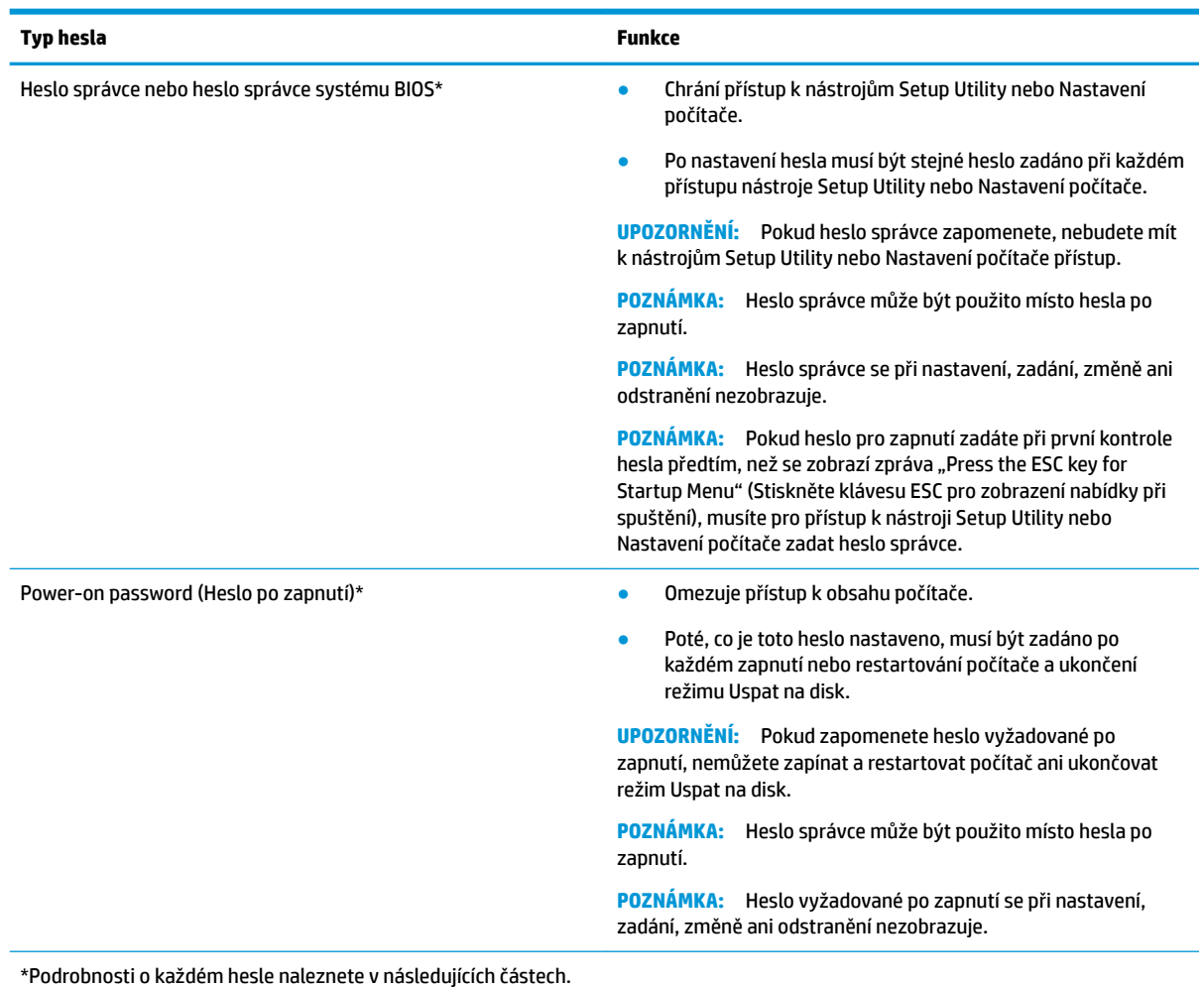

## **Správa hesla správce**

Chcete-li nastavit, změnit nebo odstranit toto heslo, postupujte následovně:

- **1.** Nástroj Setup Utility nebo Nastavení počítače spusťte po zapnutí nebo restartování počítače. Když se v dolním levém rohu obrazovky zobrazí zpráva "Press the ESC key for Startup Menu" (Pro zobrazení nabídky při spuštění stiskněte ESC), stiskněte klávesu esc. Po zobrazení nabídky při spuštění stiskněte klávesu f10.
- **2.** Klikněte na možnost **Security** (Zabezpečení) a poté postupujte podle pokynů na obrazovce.

Změny se projeví ihned po restartování počítače.

#### <span id="page-38-0"></span>**Zadání hesla správce**

Při výzvě **Enter Password** (Zadejte heslo) zadejte heslo správce a poté stiskněte klávesu enter. Po třech neúspěšných pokusech o zadání hesla správce je nutné restartovat počítač a pokusit se o zadání znovu.

#### **Správa hesla po zapnutí**

Chcete-li nastavit, změnit nebo odstranit toto heslo, postupujte následovně:

- **1.** Spusťte nástroj Setup Utility zapnutím nebo restartováním počítače. Když se v dolním levém rohu obrazovky zobrazí zpráva "Press the ESC key for Startup Menu" (Pro zobrazení nabídky při spuštění stiskněte ESC), stiskněte klávesu esc. Po zobrazení nabídky při spuštění stiskněte klávesu f10.
- **2.** Pomocí kláves se šipkami vyberte možnost **Security** (Zabezpečení), **Set Power-On Password** (Nastavit heslo po zapnutí) a poté stiskněte klávesu enter.
	- Chcete-li nastavit heslo po zapnutí, zadejte je do polí **Enter New Password** (Zadat nové heslo) a **&onfirm New Password** (Potvrdit nové heslo) a poté stiskněte klávesu enter.
	- Chcete-li změnit heslo po zapnutí, zadejte aktuální heslo do pole **Enter Current Password** (Zadat aktuální heslo) a zadejte nové heslo do polí **Enter New Password** (Zadat nové heslo) a **&onfirm New Password** (Potvrdit nové heslo) a poté stiskněte klávesu enter.
	- Chcete-li odstranit heslo po zapnutí, zadejte aktuální heslo do pole **Enter Current Password** (Zadat aktuální heslo) a poté čtyřikrát stiskněte klávesu enter.
- **3.** Chcete-li uložit změny a ukončit nástroj Setup Utility, vyberte pomocí kláves se šipkami možnost **Exit**  (Ukončit) a poté **Exit Saving Changes** (Ukončit s uložením změn).

Změny se projeví ihned po restartování počítače.

#### **Zadání hesla po zapnutí**

Při výzvě **Enter Password** (Zadejte heslo) zadejte heslo a poté stiskněte klávesu enter. Pokud heslo zadáte třikrát neúspěšně, budete muset restartovat počítač a zkusit zadat heslo znovu.

## **Použití softwaru pro zabezpečení přístupu na Internet**

Pokud používáte počítač pro přístup k e-mailu, síti nebo Internetu, vystavujete počítač nebezpečí počítačových virů, spywaru a dalším online hrozbám. Pro ochranu vašeho počítače je na něm předinstalován software internetového zabezpečení, který zahrnuje funkce antiviru a firewallu, jež si můžete nainstalovat. Pokud chcete zajistit trvalou ochranu proti novým virům a dalším hrozbám, musíte pravidelně provádět aktualizace zabezpečovacího softwaru. V zájmu plné ochrany vašeho počítače důrazně doporučujeme, abyste si pořídili software podle svého výběru.

## **Používání antivirového softwaru**

Počítačové viry mohou poškodit programy, nástroje nebo operační systém nebo mohou zapříčinit jejich nestandardní chování. Antivirový software dokáže rozpoznat většinu virů, zneškodnit je a v převážné většině případů i odstranit jejich následky.

### **Používání softwaru brány firewall**

Brány firewall jsou navrženy tak, aby předcházely neoprávněnému přístupu do systému nebo sítě. Operační systém Ubuntu se dodává se všemi porty zavřenými; proto také neobsahuje bránu firewall v základním operačním systému. Nicméně můžete použít nástroj Ubuntu Software Center (Centrum softwaru pro Ubuntu),

<span id="page-39-0"></span>který je umístěný na levé části plochy počítače v části **Launcher** (Spouštěč), a stáhnout si software Gufw, což je bezplatná brána firewall pro operační systém Ubuntu.

Instalace softwaru Gufw:

- **1.** Klikněte na složku **Ubuntu Software Center** (Centrum softwaru pro Ubuntu) umístěnou na levé straně plochy počítače v části **Launcher** (Spouštěč).
- **2.** Do pole pro hledání zadejte text Gufw a stiskněte klávesu enter.
- **3.** Dvakrát klikněte na ikonu **Firewall Configuration** (Konfigurace brány firewall) a poté klikněte na tlačítko **Install** (Instalovat).
- **4.** Postupujte podle pokynů na obrazovce.

Zobrazení a změna nastavení brány firewall po instalaci softwaru Gufw:

- **1.** Z části **Launcher** (Spouštěč) vlevo na ploše vyberte možnost **Ubuntu Software Center** (Centrum softwaru pro Ubuntu) a poté **Gufw**.
- **POZNÁMKA:** Při spuštění softwaru Gufw je vyžadováno zadání hesla uživatele s nejvyššími oprávněními (root).
- **2.** Postupujte podle pokynů na obrazovce.
- **POZNÁMKA:** Za určitých okolností může brána firewall blokovat přístup ke hrám využívajícím síť Internet, narušovat síťové sdílení souborů a tiskáren nebo blokovat povolené přílohy elektronické pošty. Pokud chcete tuto potíž dočasně vyřešit, vypněte bránu firewall, proveďte požadovanou činnost a opět bránu firewall zapněte. Pokud chcete potíže vyřešit trvale, změňte konfiguraci brány firewall.

# **Ochrana vaší bezdrátové sítě**

Po nastavení vaší bezdrátové sítě vždy povolte funkce zabezpečení. Další informace naleznete v části [Ochrana](#page-13-0) [sítě WLAN na stránce 6.](#page-13-0)

# **Zálohování softwarových aplikací a informací**

Pravidelně zálohujte softwarové aplikace a informace. Chráníte se tak před jejich trvalou ztrátou nebo poškození při zasažení virem nebo v případě selhání softwaru nebo hardwaru. Další informace naleznete v části [Zálohování a obnovení na stránce 36](#page-43-0).

# **Používání doplňkového zámku bezpečnostního kabelu**

Zámek bezpečnostního kabelu, který prodává se samostatně, slouží jako odrazující prvek; nežádoucímu použití nebo krádeži však zcela zabránit nedokáže. Bezpečnostní kabelové zámky představují pouze jednu z metod zabezpečení, které lze uplatnit ve snaze o dosažení maximální ochrany před krádežemi.

Zásuvka pro bezpečnostní kabel na vašem počítači může vypadat trochu jinak než na obrázku v této části.

- **1.** Bezpečnostní kabel obtočte okolo pevně zajištěného předmětu.
- **2.** Do zámku kabelu **(2)** vložte klíč **(1)**.
- **3.** Zámek bezpečnostního kabelu vložte do zásuvky kabelu nacházející se na počítači **(3)** a klíčem zámek zamkněte.
- **4.** Klíč vyjměte a uložte jej na bezpečném místě.

# <span id="page-40-0"></span>**9 Použití nástroje Setup Utility (BIOS) a HP PC Hardware Diagnostics (UEFI)**

Nástroj Setup Utility neboli BIOS (Basic Input/Output System) ovládá komunikaci mezi všemi vstupními a výstupními zařízeními v systému (např. diskové jednotky, displej, klávesnice, myš a tiskárna). Nástroj Setup Utility obsahuje nastavení pro typy instalovaných periferních zařízení, pořadí jednotek při spouštění počítače a množství systémové a rozšířené paměti.

**<sup>2</sup> POZNÁMKA:** Při provádění změn v nástroji Setup Utility dbejte maximální opatrnosti. Chyby mohou počítači zabránit ve správné funkci.

# **Spuštění nástroje Setup Utility**

**▲** Zapněte nebo restartujte počítač. Když se v dolním levém rohu obrazovky zobrazí zpráva "Press the ESC key for Startup Menu" (Pro zobrazení nabídky při spuštění stiskněte ESC), stiskněte klávesu esc. Po zobrazení nabídky při spuštění stiskněte klávesu f10.

# **Použití nástroje Setup Utility**

## **Změna jazyka nástroje Setup Utility**

- **1.** Spusťte nástroj Setup Utility.
- **2.** Pomocí kláves se šipkami vyberte možnost **System Configuration** (Konfigurace systému), **Language** (Jazyk) a poté stiskněte klávesu enter.
- **3.** Pomocí kláves se šipkami vyberte jazyk a poté stiskněte klávesu enter.
- **4.** Když se zobrazí výzva k potvrzení vybraného jazyka, stiskněte klávesu enter.
- **5.** Chcete-li uložit změny a ukončit nástroj Setup Utility, vyberte pomocí kláves se šipkami možnost **Exit**  (Ukončit), **Exit Saving Changes** (Ukončit s uložením změn) a poté stiskněte klávesu enter.

Vaše změny se okamžitě projeví.

## **Navigace a výběr položek v nástroji Setup Utility**

Nástroj Setup Utility nepodporuje zařízení TouchPad. Navigace a výběr položek se provádí stiskem klávesy.

- Chcete-li přepínat mezi nabídkami nebo položkami nabídek, použijte klávesy se šipkami.
- Pro výběr položky na seznamu nebo pro přepnutí na pole, např. Enable/Disable (Povolit/Zakázat), použijte buď klávesy se šipkami, nebo klávesy f5 a f6.
- Chcete-li určitou položku vybrat, stiskněte klávesu enter.
- Chcete-li zavřít textové pole nebo se vrátit k zobrazení nabídky, stiskněte klávesu esc.
- Chcete-li zobrazit další informace o navigaci a výběru položek ve chvíli, kdy je spuštěn nástroj Setup Utility, stiskněte klávesu f1.

## <span id="page-41-0"></span>**Zobrazení informací o systému**

- **1.** Spusťte nástroj Setup Utility.
- **2.** Vyberte nabídku **Main** (Hlavní). Zobrazí se systémové informace jako například čas a datum a identifikační údaje o počítači.
- **3.** Pro ukončení nástroje Setup Utility bez ukládání jakéhokoli nastavení:
	- Pomocí kláves se šipkami vyberte možnost **Exit** (Ukončit), **Ignore Changes and Exit** (Ignorovat změny a ukončit) a poté stiskněte klávesu enter.

– nebo –

● Pomocí kláves se šipkami vyberte možnost **Exit** (Ukončit) a poté **Exit Discarding Changes** (Ukončit bez uložení změn). Klikněte na tlačítko **Yes** (Ano) a stiskněte klávesu enter.

## **Obnovení výchozího nastavení nástroje Setup Utility**

- **1.** Spusťte nástroj Setup Utility.
- **2.** Pomocí kláves se šipkami vyberte možnost **Exit** (Ukončit), **Load Setup Defaults** (Načíst výchozí nastavení) a poté stiskněte klávesu enter.
- **3.** Po zobrazení okna Setup Confirmation (Potvrzení nastavení) stiskněte klávesu enter.
- **4.** Chcete-li uložit změny a ukončit nástroj Setup Utility, vyberte pomocí kláves se šipkami možnost **Exit**  (Ukončit), **Exit Saving Changes** (Ukončit s uložením změn) a poté stiskněte klávesu enter.

Výchozí nastavení nástroje Setup Utility budou uplatněna po restartu počítače.

**POZNÁMKA:** Při obnově nastavení výrobce se stávající heslo a nastavení zabezpečení a jazyka nezmění.

## **Ukončení nástroje Setup Utility**

Ukončení nástroje Setup Utility a uložení změn provedených v rámci aktuální relace:

Pokud nabídky nástroje Setup Utility nejsou viditelné, vraťte se stiskem klávesy esc do zobrazení nabídky. Pomocí kláves se šipkami vyberte možnost **Exit** (Ukončit), **Exit Saving Changes** (Ukončit s uložením změn) a poté stiskněte klávesu enter.

- Ukončení nástroje Setup Utility bez uložení změn provedených v rámci aktuální relace:
	- Pomocí kláves se šipkami vyberte možnost **Exit** (Ukončit), **Ignore Changes and Exit** (Ignorovat změny a ukončit) a poté stiskněte klávesu enter.

– nebo –

– Pomocí kláves se šipkami vyberte možnost **Exit** (Ukončit) a poté **Exit Discarding Changes** (Ukončit bez uložení změn). Klikněte na tlačítko **Yes** (Ano) a stiskněte klávesu enter.

# **Použití nástroje HP PC Hardware Diagnostics (UEFI)**

HP PC Hardware Diagnostics je rozhraní Unified Extensible Firmware Interface (UEFI), které umožňuje spouštění diagnostických testů pro zjištění, zda hardware počítače řádně funguje. Nástroj běží mimo operační systém a může tak izolovat poruchy hardwaru od poruch, které mohou být způsobeny operačním systémem nebo jinými softwarovými součástmi.

<span id="page-42-0"></span>Spuštění nástroje HP PC Hardware Diagnostics UEFI:

**1.** Zapněte nebo restartujte počítač a poté rychle stiskněte klávesu esc a následně f2.

Systém BIOS vyhledává diagnostické nástroje ve dvou umístěních v následujícím pořadí:

- **a.** připojená jednotka USB
	- **<sup>2</sup> POZNÁMKA:** Popis stažení nástroje HP PC Hardware Diagnostics (UEFI) na paměťové zařízení USB je uveden v části Stažení nástroje HP PC Hardware Diagnostics (UEFI) na zařízení USB na stránce 35.
- **b.** BIOS
- **2.** Když se otevře okno diagnostického nástroje, pomocí kláves se šipkami vyberte typ diagnostického testu, který chcete spustit, a poté postupujte podle pokynů na obrazovce.
- <sup>学</sup> POZNÁMKA: Pokud chcete spuštěný diagnostický test zastavit, stiskněte klávesu esc.

## **Stažení nástroje HP PC Hardware Diagnostics (UEFI) na zařízení USB**

**<sup>2</sup> POZNÁMKA:** Pokyny pro stažení softwaru HP PC Hardware Diagnostics (UEFI) jsou pouze v angličtině a protože nabízí pouze soubory .exe, musíte použít počítač s operačním systémem Windows pro stažení a vytvoření prostředí podpory HP UEFI.

K dispozici jsou dvě možnosti pro stažení nástroje HP PC Hardware Diagnostics na zařízení USB:

**Možnost 1: Domovská stránka nástroje HP PC Diagnostics** – poskytuje přístup k nejnovější verzi rozhraní UEFI

- **1.** Přejděte na stránky [http://hp.com/go/techcenter/pcdiags.](http://hp.com/go/techcenter/pcdiags)
- **2.** Klikněte na odkaz **Stažení UEFI** a poté vyberte položku **Spustit**.

**Možnost 2: Stránka Podpora a ovladače** – poskytuje soubory ke stažení pro předchozí i novější verze konkrétního produktu

- **1.** Přejděte na stránky<http://www.hp.com>.
- **2.** Ukažte na možnost **Podpora** nacházející se v horní části stránky a poté vyberte možnost **Stáhnout ovladače**.
- **3.** Do textového pole zadejte název produktu a poté klepněte na položku **Přejít**.

– nebo –

Nechte HP automaticky rozpoznat váš produkt kliknutím na položku **Vyhledat**.

- **4.** Vyberte model vašeho počítače a operační systém.
- **5.** V oblasti **Diagnostika** vyberte možnost **HP UEFI Support Environment** (Podpůrné prostředí HP UEFI).

– nebo –

Klikněte na položku **Stáhnout** a poté vyberte položku **Spustit**.

# <span id="page-43-0"></span>**10 Zálohování a obnovení**

Obnovení po selhání systému je tak úplné, jak je úplná vaše poslední záloha. Jakmile přidáte nový software a datové soubory, měli byste pokračovat v pravidelném zálohování systému, aby byla záloha stále aktuální.

# **Vytvoření bitové kopie pro obnovení**

Nástroj Recovery Media Creator umožňuje opravu nebo obnovení počítače do stavu, v jakém byl dodán od výrobce. Pomocí optické jednotky DVD±RW můžete vytvořit disk DVD s bitovou kopií disku pro obnovení. Také můžete vytvořit bitovou kopii pro obnovení a uložit ji na paměťové zařízení USB.

**UPOZORNĚNÍ:** Při použití funkce Restore (Obnovení) se úplně vymaže veškerý obsah pevného disku a pevný disk se znovu zformátuje. Veškeré soubory, které jste vytvořili, a veškerý software instalovaný na počítači budou trvale odstraněny. Nástroj pro obnovení znovu nainstaluje původní operační systém a programy a ovladače, které byly instalovány výrobcem. Software, ovladače a aktualizace neinstalované výrobcem musí být ručně přeinstalovány. Datové soubory a osobní soubory musí být obnoveny ze zálohy.

**EX POZNÁMKA:** Společnost HP doporučuje, abyste pro případ selhání systému vytvořili bitovou kopii.

## **Vytváření bitové kopie pro obnovení na DVD**

Můžete použít nástroj Recovery Media Creator nebo software pro vytvoření zálohy k vytvoření sady disků pro obnovení s použitím prázdných, zapisovatelných disků DVD (DVD-R nebo DVD+R). Společnost HP vzhledem k důležitosti této zálohy doporučuje, abyste zvolili disky DVD+R od důvěryhodného výrobce. Společnost HP doporučuje mít pro bitové kopie pro obnovení připravené až 3 prázdné disky DVD+R. Pokud používáte více než jeden disk, označte každý disk pořadím, ve kterém byl vytvořen. Očíslováním disků zajistíte, že je budete používat ve správném pořadí, pokud budete potřebovat obnovit počítač do stavu původního nastavení od výrobce.

Chcete-li vytvořit disky DVD pro obnovení pomocí nástroje Recovery Media Creator:

- **1.** Klikněte na ikonu **Dash Home** (Plocha) na levé straně horního panelu a do pole pro vyhledávání zadejte text recovery (obnovení). Klikněte na položku **Recovery Media Creator**.
- **2.** V okně **Please choose media type** (Vyberte typ média) klikněte na ikonu **DVD**.
- **3.** Postupujte podle pokynů na obrazovce.

Vytvoření disků DVD pomocí softwaru pro vytvoření zálohy:

- **1.** Klikněte na ikonu **System menu** (Nabídka systému) zcela vpravo v horním panelu, vyberte možnost **System Settings** (Nastavení systému) a poté **Backup** (Záloha).
- **2.** Z panelu na levé straně okna vyberte možnost **Storage** (Úložiště), klikněte na šipku dolů vedle možnosti **Backup Location** (Umístění zálohy), vyberte Local Folder (Místní složku) a poté klikněte na tlačítko **Choose Folder** (Vybrat složku). Z panelu na levé straně okna vyberte možnost DVD a klikněte na tlačítko **OK**.
- **3.** Z panelu na levé straně okna vyberte možnost **Overview** (Přehled) a poté **Back Up Now** (Zálohovat nyní).
- **4.** Postupujte podle pokynů na obrazovce.

## <span id="page-44-0"></span>**Vytvoření bitové kopie pro obnovení v zařízení USB**

#### **<sup>2</sup> POZNÁMKA:** Než začnete s tímto postupem, připojte počítač ke zdroji napájení střídavým proudem.

Média pro obnovení vytvořená pomocí nástroje Recovery Media Creator nebo softwaru pro vytvoření zálohy lze využít k vytvoření bitové kopie pro obnovení systému na zařízení USB. Před zahájením tvorby souborů pro obnovení zkontrolujte, zda dané paměťové zařízení disponuje dostatečnou volnou kapacitou. U většiny modelů je třeba alespoň 4 GB volného místa na paměťovém zařízení USB. V závislosti na ovladačích a softwaru nainstalovaném v počítači může požadované místo mírně překročit požadovanou kapacitu 4 GB. **Společnost HP doporučuje, abyste použili zařízení o kapacitě alespoň 8 GB.**

**DŮLEŽITÉ:** Před zahájením tohoto postupu nezapomeňte připojit zařízení USB k portu USB na počítači.

Postup vytvoření zařízení USB pro obnovení pomocí nástroje Recovery Media Creator:

- **1.** Klikněte na ikonu **Dash Home** (Plocha) na levé straně horního panelu a do pole pro vyhledávání zadejte text recovery (Obnovení). Klikněte na položku **Recovery Media Creator**.
- **2.** V okně **Please choose media type** (Vyberte typ média) klikněte na ikonu **USB**.
- **3.** Postupujte podle pokynů na obrazovce.

Postup vytvoření zařízení USB pro obnovení využívající software pro vytvoření zálohy:

- **1.** Klikněte na ikonu **System menu** (Nabídka systému) zcela vpravo v horním panelu, vyberte možnost **System Settings** (Nastavení systému) a poté **Backup** (Záloha).
- **2.** Z panelu na levé straně okna vyberte možnost **Storage** (Úložiště), klikněte na šipku dolů vedle možnosti **Backup Location** (Umístění zálohy), vyberte Local Folder (Místní složku) a poté klikněte na tlačítko **Choose Folder** (Vybrat složku). Z panelu na levé straně okna vyberte zařízení USB a klikněte na tlačítko **OK**.
- **3.** Z panelu na levé straně okna vyberte možnost **Overview** (Přehled) a poté **Backup Now** (Zálohovat nyní).
- **4.** Postupujte podle pokynů na obrazovce.

## **Obnovení stavu původního nastavení výrobce**

**POZNÁMKA:** Než začnete s tímto postupem, připojte počítač ke zdroji napájení střídavým proudem.

Použití bitové kopie pro obnovení na DVD nebo zařízení USB pro obnovení počítače do stavu původního nastavení výrobce:

- **1.** Pokud je to možné, zálohujte všechny osobní soubory.
- **2.** Vypněte počítač.
- **3.** Vložte do počítače první disk DVD pro obnovení nebo k počítači připojte zařízení USB pro obnovení.
- **4.** Restartujte počítač.
- **5.** Během spouštění systému stiskněte klávesu F9 pro vstup do výběru zařízení pro spuštění, a vyberte zařízení, které obsahuje bitovou kopii pro obnovení.
- **6.** Klikněte na tlačítko **Restore entire hard drive** (Obnovení celého pevného disku) a poté na tlačítko **Continue** (Pokračovat).
- **7.** Postupujte podle pokynů na obrazovce.

<span id="page-45-0"></span>**POZNÁMKA:** Pokud v počítači nelze spustit operační systém a pokud jste nevytvořili disk pro obnovení systému, musíte si zakoupit disk DVD *Ubuntu Operating System* (Operační systém Ubuntu) a znovu systém nainstalovat. Další informace naleznete v brožuře *Worldwide Telephone Numbers* (Celosvětová telefonní čísla).

# **Zálohování dat**

Nástroj Deja Dup Restore Tool umožňuje zálohovat datové soubory.

Soubory v počítači je třeba pravidelně zálohovat, abyste měli k dispozici vždy aktuální zálohu. Můžete ručně zálohovat svá data na doplňkový externí pevný disk, síťový disk nebo na disky. Nezapomeňte zálohovat data v následujících situacích:

- v pravidelně naplánovaných intervalech
- před opravou nebo obnovením počítače
- před přidáním nebo změnami hardwaru či softwaru

Zálohování domovské složky pomocí nástroje Deja Dup Backup Tool.

**POZNÁMKA:** Před tím, než spustíte zálohování, zkontrolujte, že jste určili umístění pro uložení souborů zálohy.

- **1.** Klikněte na ikonu **System menu** (Nabídka systému) zcela vpravo v horním panelu, vyberte možnost **System Settings** (Nastavení systému) a poté klikněte na ikonu **Backup** (Záloha).
- **2.** Z panelu na levé straně okna vyberte položku **Folders** (Složky) a pod nadpisem **Folders to back up**  (Složky pro zálohování) vyberte složky, které chcete zálohovat.
- **3.** Z panelu na levé straně vyberte možnost **Storage** (Úložiště), klikněte na šipku dolů vedle možnosti **Backup Location** (Umístění zálohy) a z rozevíracího seznamu vyberte požadované umístění zálohy.
- **4.** Z panelu na levé straně okna vyberte možnost **Overview** (Přehled) a poté **Back Up Now** (Zálohovat nyní).
- **POZNÁMKA:** Zálohy můžete také vytvořit na cloudových úložištích, která nabízejí různé společnosti. Tyto společnosti budou za nízký poplatek uchovávat vaše zálohy. Zálohování na cloudových úložištích je doporučováno, protože vám to umožní uchovávat zálohy bezpečně a odděleně od počítače.

# **Obnovení datových souborů**

Nástroj Deja Dup Restore Tool umožňuje obnovení datových souborů.

**POZNÁMKA:** Než začnete s tímto postupem, připojte počítač ke zdroji napájení střídavým proudem.

Chcete-li obnovit data ze souborů pro obnovení:

- **1.** Klikněte na ikonu **System menu** (Nabídka systému) zcela vpravo v horním panelu, vyberte možnost **System Settings** (Nastavení systému) a poté klikněte na ikonu **Backup** (Záloha).
- **2.** Klikněte na tlačítko **Restore** (Obnovení), vyberte umístění záložních souborů a název složky a poté klikněte na tlačítko **Forward** (Vpřed).
- **3.** Pod nadpisem **Restore from When?** (Obnovení od?) vyberte datum souborů, které mají být obnoveny, a poté klikněte na tlačítko **Forward** (Vpřed).
- **4.** Vyberte umístění a složku, do které mají být soubory obnoveny, a klikněte na tlačítko **Forward** (Vpřed).
- **5.** Postupujte podle pokynů na obrazovce.
- **6.** Obnovení souborů spustíte výběrem možnosti **Restore** (Obnovit). Proces také můžete zrušit výběrem možnosti **Cancel** (Zrušit).

# <span id="page-47-0"></span>**11 Podpora**

# **Kontaktování podpory**

**POZNÁMKA:** Chcete-li zobrazit příručku *Ubuntu Desktop Guide* (Průvodce pracovním prostředím Ubuntu), stiskněte klávesu f1.

Pokud informace obsažené v této uživatelské příručce nebo v průvodci *Ubuntu Desktop Guide* (Průvodce pracovním prostředím Ubuntu) nezodpověděly vaše otázky, můžete kontaktovat zákaznickou podporu. Kontakty podpory pro USA naleznete na stránkách [http://www.hp.com/go/contactHP.](http://www.hp.com/go/contactHP) Kontakty celosvětové podpory naleznete na stránkách [http://welcome.hp.com/country/us/en/wwcontact\\_us.html.](http://welcome.hp.com/country/us/en/wwcontact_us.html)

Zde můžete:

- Chat online s technikem společnosti HP.
- **POZNÁMKA:** Není-li podpora dostupná ve vašem jazyce, můžete využít online konverzaci v angličtině.
- Odeslat e-mail podpoře společnosti HP.
- Vyhledat telefonní čísla podpory.
- Vyhledat servisní centrum společnosti HP.

# **Štítky**

Štítky na počítači poskytují informace, které jsou vhodné pro řešení potíží se systémem nebo k zajištění kompatibility počítače na cestách do zahraničí.

**DŮLEŽITÉ:** V závislosti na modelu počítače jsou všechny štítky popsané v této části umístěny na jednom ze tří míst: připevněny na spodní straně počítače, umístěny v bateriové pozici nebo v prostoru pod servisním krytem.

Servisní štítek – obsahuje důležité informace identifikující váš počítač. Pokud budete kontaktovat podporu, pravděpodobně budete požádáni, abyste uvedli sériové číslo a možná i číslo produktu a číslo modelu. Před tím, než budete kontaktovat podporu, vyhledejte tato čísla.

Vaše servisní štítky budou vypadat jako jeden z níže uvedených příkladů. Postupujte podle ilustrace, která nejpřesněji odpovídá servisnímu štítku na vašem počítači.

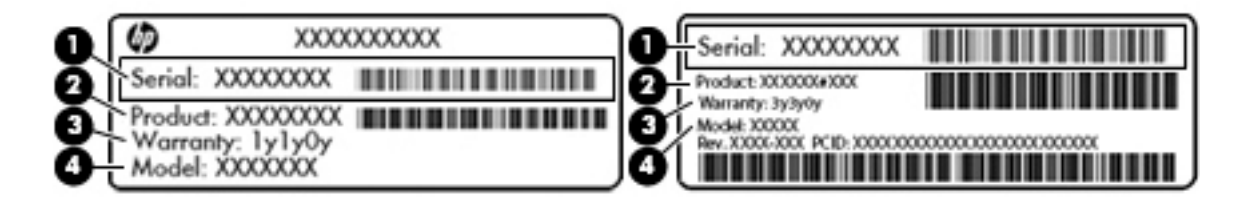

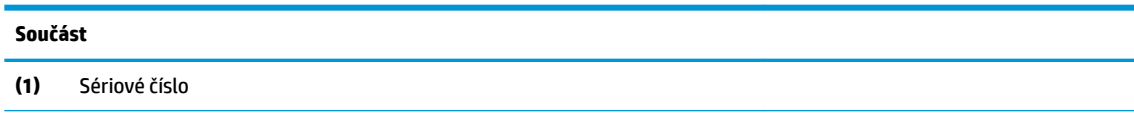

#### <span id="page-48-0"></span>**Součást**

- **(2)** Číslo produktu
- **(3)** Záruční lhůta
- **(4)** Číslo modelu (pouze vybrané modely)
- Štítek se směrnicemi obsahuje informace o směrnicích souvisejících s počítačem.
- · Štítek nebo štítky certifikace bezdrátové komunikace obsahují informace o volitelných bezdrátových zařízeních a označení schválení vyžadované v některých zemích nebo oblastech, v nichž byla zařízení schválena pro použití.

# <span id="page-49-0"></span>**12 Technické údaje**

# **Příkon**

Informace o napájení uvedené v této části mohou být užitečné při plánování cest s počítačem do zahraničí.

Počítač je napájen stejnosměrným napětím ze zdroje střídavého nebo stejnosměrného proudu. Zdroj střídavého proudu musí mít napětí 100 – 240 V při frekvenci 50 – 60 Hz. Počítač lze napájet ze samostatného zdroje stejnosměrného proudu, měl by však být napájen pouze pomocí adaptéru střídavého proudu nebo zdroje stejnosměrného proudu, který pro použití s počítačem schválila společnost HP.

Počítač může být napájen stejnosměrným proudem s následujícími technickými údaji. Provozní napětí a proud se liší v závislosti na modelu.

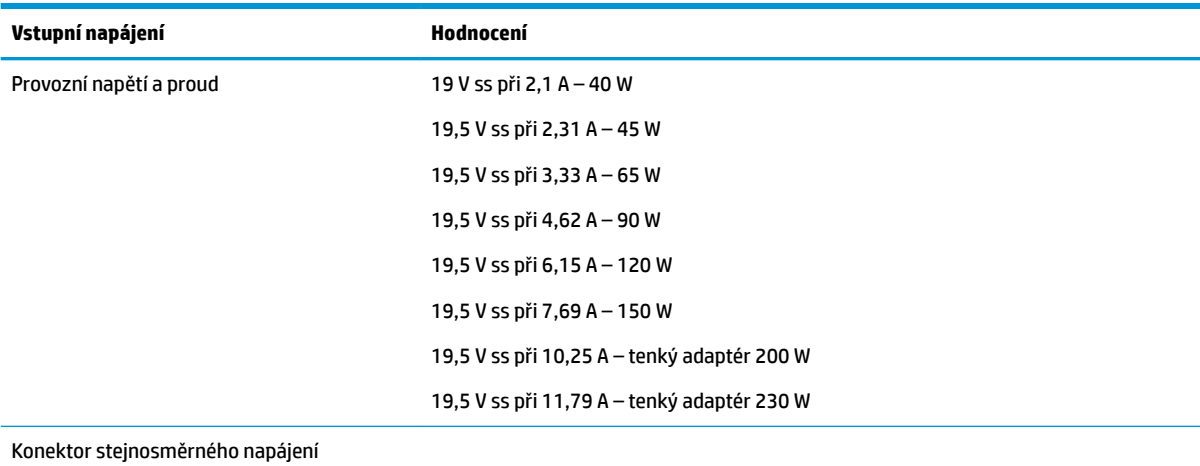

z externího napájecího zdroje HP

**POZNÁMKA:** Tento produkt je navržen pro napájecí systémy informačních technologií v Norsku s efektivním napětím mezi fázemi, které nepřekračuje 240 V.

**POZNÁMKA:** Informace o provozním napětí a proudu počítače se nachází na štítku se směrnicemi.

# <span id="page-50-0"></span>**Provozní prostředí**

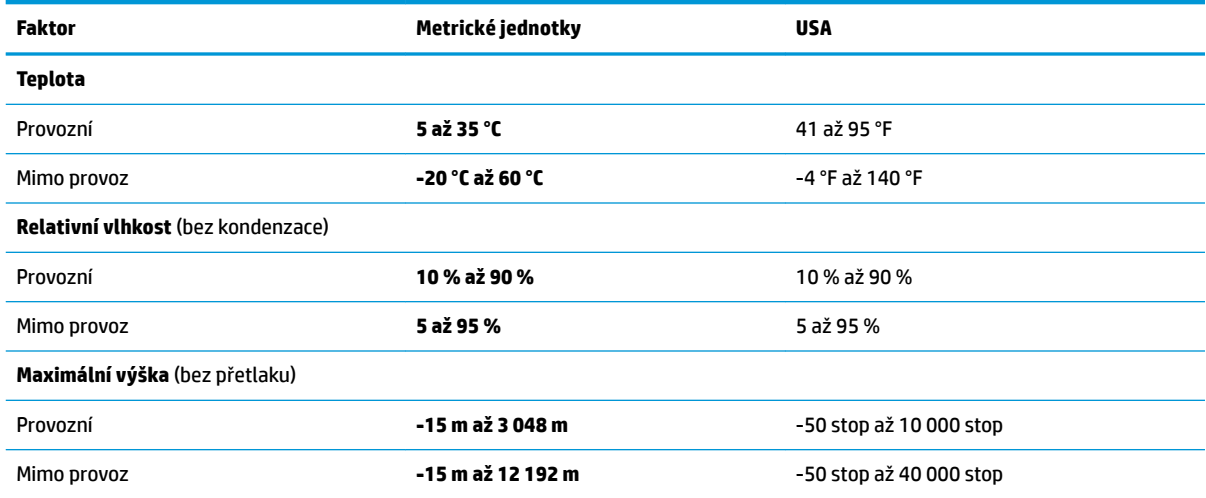

# <span id="page-51-0"></span>**13 Výboj statické elektřiny**

Výboj statické elektřiny je uvolnění náboje statické elektřiny, ke kterému dochází při kontaktu dvou objektů. Například, pokud se projdete po koberci, dotknete se kovové kliky u dveří a ucítíte ránu.

Výboj statické elektřiny od prstů nebo jiného vodiče statické elektřiny může poškodit elektronické součástky. Chcete-li předejít poškození počítače, diskové jednotky nebo ztrátě dat, dodržujte následující bezpečnostní opatření:

- Pokud je podle instalačních pokynů třeba odpojit počítač, učiňte tak po řádném uzemnění a před odstraněním krytu.
- Dokud nezačnete instalovat součásti, uchovávejte je v původních antistatických obalech.
- Nedotýkejte se vývodů konektorů, vodičů a obvodů. S elektronickými součástmi manipulujte co nejméně.
- **•** Používejte nemagnetické nástroje.
- Před manipulací se součástmi se zbavte statické elektřiny tak, že se dotknete nenabarveného kovového povrchu jednotky.
- Pokud odeberete součást, vložte ji do antistatického obalu.

Pokud budete potřebovat další informace o statické elektřině nebo budete potřebovat pomoc s odebíráním a instalací součástí, kontaktujte středisko podpory.

# <span id="page-52-0"></span>**14 Přístupnost**

Společnost HP navrhuje, vydává a prodává produkty a služby, které může používat kdokoli, včetně lidé s postiženími, a to jak samostatně nebo s příslušnými pomocnými zařízeními.

# **Podporované pomocné technologie**

Produkty HP podporují širokou škálu pomocných technologií operačního systému a mohou být nakonfigurovány pro práci s dalšími pomocnými technologiemi. Pro získání dalších informací o pomocných funkcích použijte funkci hledání na svém zařízení.

**<sup>2</sup> POZNÁMKA:** Pro další informace o konkrétních produktech pomocných technologií kontaktujte zákaznickou podporu tohoto produktu.

# **Kontaktování podpory**

My dostupnost našich produktů a služeb neustále vylepšujeme, a zpětnou vazbu od uživatelů uvítáme. Máteli s některým z produktů problém, nebo pokud nám chcete něco sdělit o funkcích usnadnění přístupu, které vám pomohly, kontaktujte nás od pondělí do pátku, od 6.00 do 21.00 horského času, na čísle (888) 259-5707. Jste-li neslyšící nebo nedoslýchaví a používáte TRS/VRS/WebCapTel, se žádostmi o technickou podporu nebo pokud máte dotazy k usnadnění přístupu, kontaktujte nás telefonicky od pondělí do pátku, od 6.00 do 21.00 horského času na čísle (877) 656-7058.

# <span id="page-53-0"></span>**Rejstřík**

#### **A**

antivirový software, použití [31](#page-38-0)

#### **B**

baterie likvidace [19](#page-26-0) nabíjení [18](#page-25-0) napájení [17](#page-24-0) skladování [19](#page-26-0) stavy nízkého nabití baterie [18](#page-25-0) teplota [19](#page-26-0) úspora energie [19](#page-26-0) životnost [18](#page-25-0) bezdrátová síť, ochrana [32](#page-39-0) bezdrátová síť (WLAN) funkční dosah [7](#page-14-0) použití [5](#page-12-0) požadované vybavení [5](#page-12-0) připojení [6](#page-13-0) připojení k firemní síti WLAN [6](#page-13-0) připojení k veřejné síti WLAN [6](#page-13-0) zabezpečení [6](#page-13-0)

#### **C**

cestování s počítačem [19,](#page-26-0) [27](#page-34-0), [41](#page-48-0)

### **Č**

čištění počítače [26](#page-33-0)

#### **D**

digitální paměťová karta vložení [23](#page-30-0) disková média [16](#page-23-0) **DisplayPort** připojení [10](#page-17-0) doporučené postupy [1](#page-8-0)

#### **E**

energie, úspora [19](#page-26-0)

#### **G**

gesta zařízení TouchPad [14](#page-21-0) posouvání [14](#page-21-0) gesto posouvání zařízení TouchPad [14](#page-21-0)

#### **H**

HDMI zvuk, nastavení [11](#page-18-0) hesla nastavení v nástroji Setup Utility [30](#page-37-0) nastavení v operačním systému [30](#page-37-0) heslo po zapnutí správa [31](#page-38-0) vytvoření [31](#page-38-0) zadání [31](#page-38-0) heslo správce správa [30](#page-37-0) vytvoření [30](#page-37-0) zadání [31](#page-38-0) HP PC Hardware Diagnostics (UEFI) použití [34](#page-41-0) stahování [35](#page-42-0)

#### **I**

ikona bezdrátového připojení [4](#page-11-0) ikony bezdrátové připojení [4](#page-11-0) kabelová síť [4](#page-11-0) síť [4](#page-11-0) ikony síťového připojení [4](#page-11-0) informace o směrnicích štítek se směrnicemi [41](#page-48-0) štítky certifikace bezdrátové komunikace [41](#page-48-0) instalace doplňkový zámek bezpečnostního kabelu [32](#page-39-0)

#### **K**

kabel USB, připojení [22](#page-29-0) kabely DisplayPort [10](#page-17-0) HDMI [10](#page-17-0) USB [22](#page-29-0) VGA [9](#page-16-0) konfigurace zvuku pro HDMI [11](#page-18-0) kontrola zvukových funkcí [9](#page-16-0) kontrolka bezdrátového připojení [4](#page-11-0)

#### **M**

média, která lze číst [16](#page-23-0) média, na která lze zapisovat [16](#page-23-0) myš, externí nastavení předvoleb [12](#page-19-0)

#### **N**

nabíjení baterií [18](#page-25-0) nastavení připojení k Internetu [5](#page-12-0) nastavení sítě WLAN [5](#page-12-0) nastavení výrobce, obnovení [34](#page-41-0) nástroj Setup Utility navigace [33](#page-40-0) obnovení výchozího nastavení [34](#page-41-0) spuštění [33](#page-40-0) ukončení [34](#page-41-0) volba položky [33](#page-40-0) změna jazyka [33](#page-40-0) zobrazení informací o systému [34](#page-41-0) název a číslo produktu, počítač [40](#page-47-0) nereagující systém [15](#page-22-0)

#### **O**

operační systém [15](#page-22-0) operační systém, nastavená hesla [30](#page-37-0) optický disk odebrání [24](#page-31-0) vložení [24](#page-31-0) ovládání bezdrátového připojení operační systém [4](#page-11-0) software HP Wireless Assistant  $\Delta$ tlačítko [4](#page-11-0)

### **P**

péče o počítač [26](#page-33-0) port externího monitoru [9](#page-16-0) port HDMI připojení [10](#page-17-0) port VGA, připojení [9](#page-16-0) porty DisplayPort [10](#page-17-0)

externí monitor [9](#page-16-0) HDMI [10](#page-17-0) VGA [9](#page-16-0) provozní prostředí [43](#page-50-0) přeprava počítače [27](#page-34-0) přihrádková optická jednotka [24](#page-31-0) příkon [42](#page-49-0) připojení k firemní síti WLAN – [6](#page-13-0) připojení k síti WLAN [6](#page-13-0) připojení k veřejné síti WLAN [6](#page-13-0) přístupnost [45](#page-52-0)

#### **R**

režim Uspat do paměti aktivace [16](#page-23-0) ukončení [16](#page-23-0) režim Uspat na disk aktivován, je-li baterie ve stavu velmi nízkého nabití [18](#page-25-0) rozbočovače [22](#page-29-0) rozbočovače USB [22](#page-29-0)

#### **S**

sériové číslo [40](#page-47-0) sériové číslo, počítač [40](#page-47-0) servisní štítky vyhledání [40](#page-47-0) Setup Utility natavení hesla [30](#page-37-0) skladování baterie [19](#page-26-0) software HP Wireless Assistant [4](#page-11-0) software pro zabezpečení přístupu k Internetu, používání [31](#page-38-0) spodní strana [41](#page-48-0) správa hesla po zapnutí [31](#page-38-0) správa hesla správce [30](#page-37-0) stav nízkého nabití baterie [18](#page-25-0) stav velmi nízkého nabití baterie [18](#page-25-0) systémové informace, zobrazení [34](#page-41-0)

#### **Š**

štítek certifikace bezdrátové komunikace [41](#page-48-0) štítek sítě WLAN [41](#page-48-0) štítek zařízení Bluetooth [41](#page-48-0) štítky Bluetooth [41](#page-48-0) certifikace bezdrátové komunikace [41](#page-48-0) sériové číslo [40](#page-47-0) servis [40](#page-47-0)

směrnice [41](#page-48-0) WLAN [41](#page-48-0)

### **T**

teplota [19](#page-26-0) tlačítko bezdrátového připojení [4](#page-11-0) TouchPad použití [14](#page-21-0)

#### **U**

úspora, energie [19](#page-26-0)

#### **V**

video [9](#page-16-0) výboj statické elektřiny [44](#page-51-0) výchozí nastavení, obnovení [34](#page-41-0) vypnutí [15](#page-22-0) vypnutí počítače [15](#page-22-0)

#### **W**

webová kamera [8](#page-15-0)

#### **Z**

zábava s počítačem [1](#page-8-0) zabezpečení, bezdrátové připojení [6](#page-13-0) zadání hesla po zapnutí [31](#page-38-0) zadání hesla správce [31](#page-38-0) zálohování [36](#page-43-0) zálohování softwaru a informací [32](#page-39-0) zámek bezpečnostního kabelu, instalace [32](#page-39-0) zařízení Bluetooth [4](#page-11-0), [7](#page-14-0) zařízení sítě WLAN [5](#page-12-0), [41](#page-48-0) zařízení s vysokým rozlišením, připojení [10](#page-17-0) zařízení USB odebrání [22](#page-29-0) popis [22](#page-29-0) připojení [22](#page-29-0) zásuvková optická jednotka [24](#page-31-0) zvukové funkce, kontrola [9](#page-16-0)